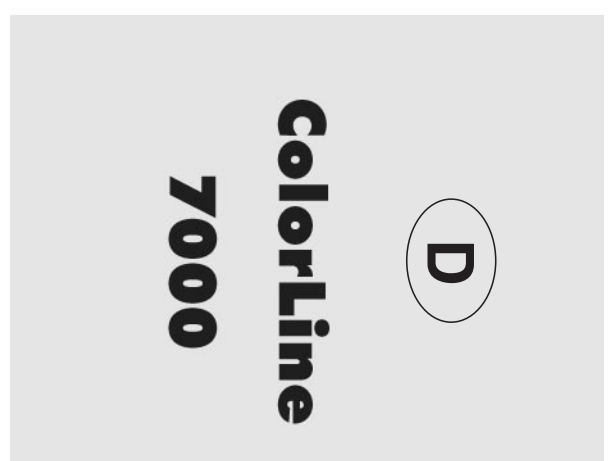

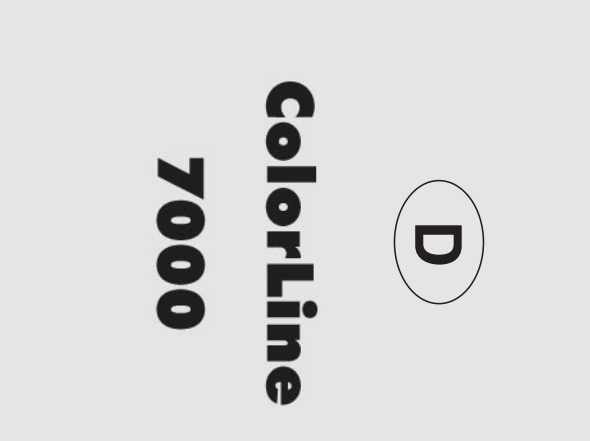

# **INHALT**

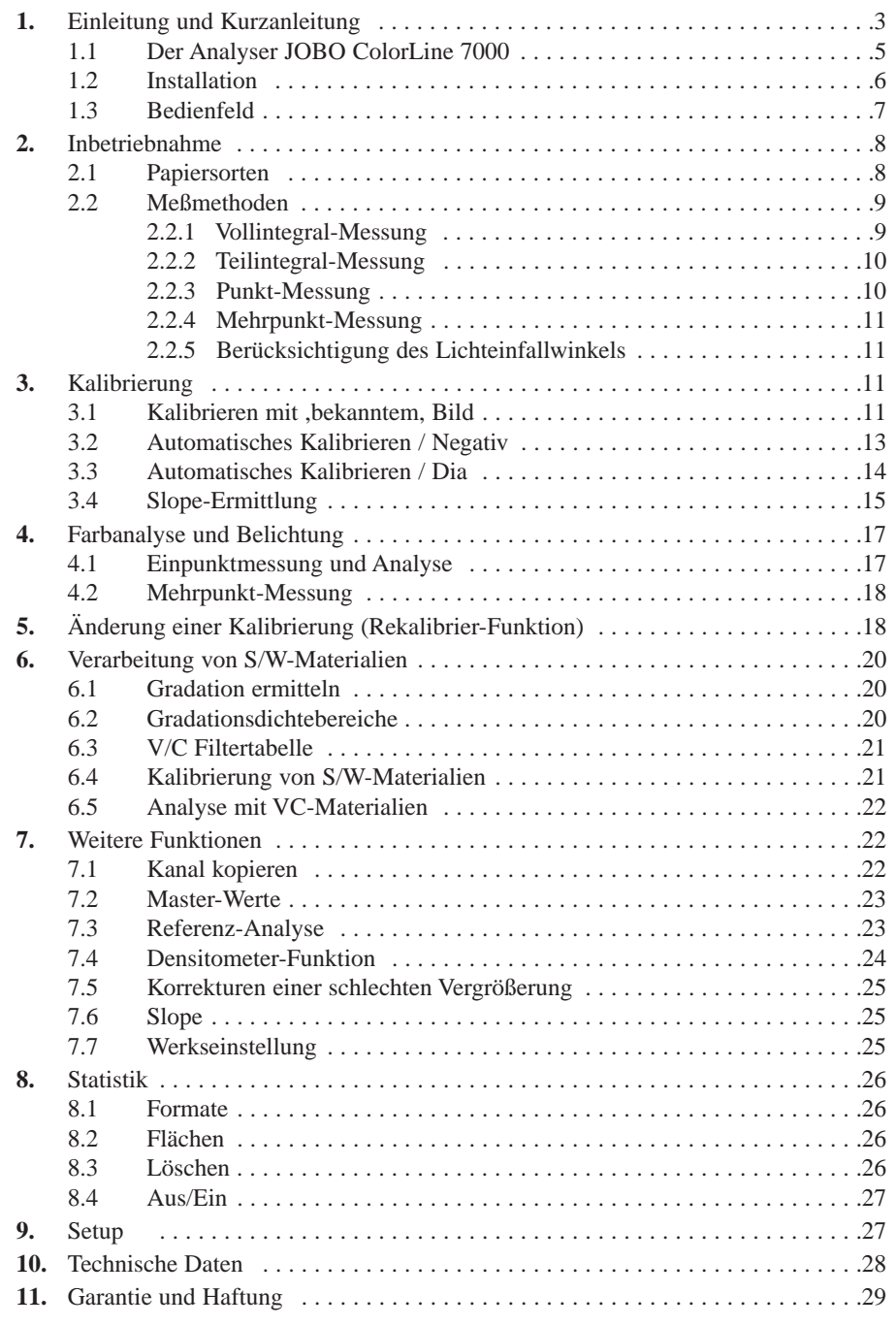

# **INHALT**

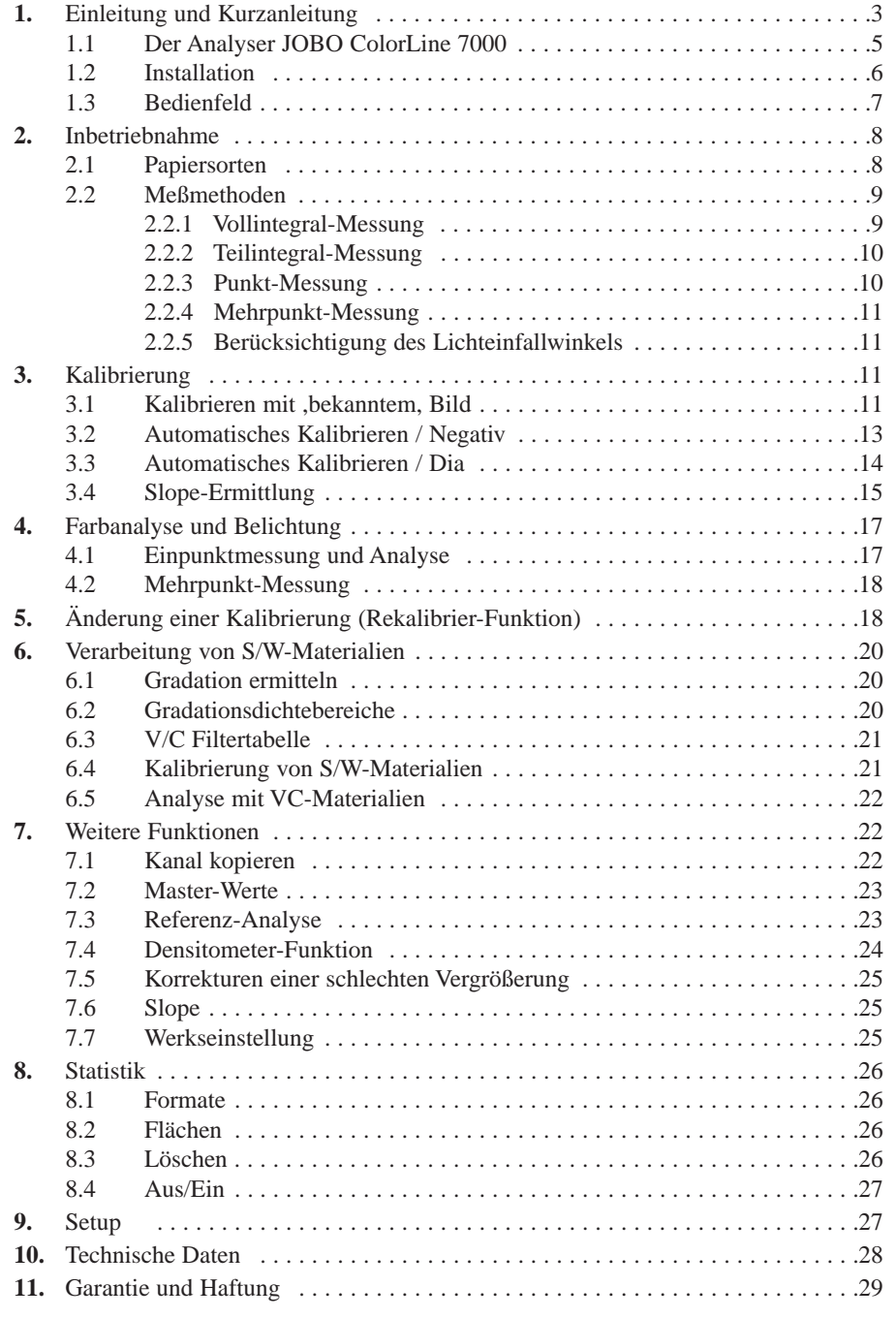

# **1. EINLEITUNG UND KURZANLEITUNG**

Sie haben mit dem JOBO Analyser ColorLine 7000 ein Präzisionsmeßgerät der neuesten Generation erworben. Der besondere Vorteil dieses Analysers ist, daß Sie mit einer Kalibrierung alle Filmtypen verarbeiten können. Ein weiterer, exklusiver Vorteil des ColorLine 7000 ist, daß in der Slope-Korrektur automatisch auch die unterschiedliche Empfindlichkeit für alle drei Farben berücksichtigt wird.

Der ColorLine 7000 bietet Ihnen eine Vielzahl von Funktionen für Abzüge von sowohl Color Negativen als auch Dias. Der Analyser kann auch für S/W festgradations und kontrastwandel Materialien eingesetzt werden. Um schnell zu einem guten Ergebnis zu kommen, ist der ColorLine 7000 für die wichtigsten Colornegativpapiere vorgeeicht.

Um die vielen Funktionen des Analysers sinnvoll einzusetzen, ist es notwendig, die Gebrauchsanweisung intensiv zu studieren.

# **KURZANLEITUNG FÜR DEN SCHNELLEINSTIEG MIT DER VOREICHUNG**

In folgenden Kanälen sind Kalibrierwerte für gängige Colornegativpapiere festgelegt:

- Kanal 1 Agfa
- Kanal 2 Fuji
- Kanal 3 Kodak Ultra II
- Kanal 4 Konica / Tetenal

Mit diesen Vorkalibrierungen werden bei Vollintegralmessung (siehe 2.2.1) und einer typgerechten Papierentwicklung sofort beurteilungsfähige Vergrößerungen hergestellt.

# **1. EINLEITUNG UND KURZANLEITUNG**

Sie haben mit dem JOBO Analyser ColorLine 7000 ein Präzisionsmeßgerät der neuesten Generation erworben. Der besondere Vorteil dieses Analysers ist, daß Sie mit einer Kalibrierung alle Filmtypen verarbeiten können. Ein weiterer, exklusiver Vorteil des ColorLine 7000 ist, daß in der Slope-Korrektur automatisch auch die unterschiedliche Empfindlichkeit für alle drei Farben berücksichtigt wird.

Der ColorLine 7000 bietet Ihnen eine Vielzahl von Funktionen für Abzüge von sowohl Color Negativen als auch Dias. Der Analyser kann auch für S/W festgradations und kontrastwandel Materialien eingesetzt werden. Um schnell zu einem guten Ergebnis zu kommen, ist der ColorLine 7000 für die wichtigsten Colornegativpapiere vorgeeicht.

Um die vielen Funktionen des Analysers sinnvoll einzusetzen, ist es notwendig, die Gebrauchsanweisung intensiv zu studieren.

# **KURZANLEITUNG FÜR DEN SCHNELLEINSTIEG MIT DER VOREICHUNG**

In folgenden Kanälen sind Kalibrierwerte für gängige Colornegativpapiere festgelegt:

- Kanal 1 Agfa
- Kanal 2 Fuji
- Kanal 3 Kodak Ultra II
- Kanal 4 Konica / Tetenal

Mit diesen Vorkalibrierungen werden bei Vollintegralmessung (siehe 2.2.1) und einer typgerechten Papierentwicklung sofort beurteilungsfähige Vergrößerungen hergestellt.

## **VORGEHENSWEISE:**

- 1. Analyser einschalten.
- 2. Mit den ▲▼-Tasten die Kanal Nr. (1-4) des benutzten Papieres wählen.
- 3. Negativ in die Filmbühne einlegen.
- 4. Lamp-Taste betätigen.
- 5. Vergrößerung einstellen.
- 6. Streuscheibe auf Rotfilterhalter (ohne Rotfilter) legen und unter Vergrößerungsobjektiv schwenken.
- 7. Meßkopf in Bildmitte auf das Grundbrett stellen und Analyse-Taste betätigen.
- 8. Filterwerte in der Analyseranzeige durch Verstellen der entsprechenden Vergrößererfilter auf 0 setzen.
- 9. Die Objektivblende so einstellen, daß eine Belichtungszeit zwischen 2 und 5 Sekunden in der Analyseranzeige erscheint.
- 10. Lamp-Taste betätigen, Analyse ist abgeschlossen.
- 11. Meßkopf und Streuscheibe entfernen, Vergrößerungsrahmen ausrichten.
- 12. Lamp-Taste betätigen.
- 13. Papier in Vergrößerungsrahmen einlegen
- 14. Start/Stop-Taste zur Belichtung betätigen.

**Wichtig:** die von JOBO vorkalibrierten Kanäle 1-4 sollten nicht verändern werden. Wenn diese Vorkalibrierungen dennoch geändern werden sollen, so rufen Sie die Kalibrierwerte, Cal-Taste drücken, auf und notieren diese oder kopieren den Kanal auf eine Kanal-Nr. zwischen 5 und 50. Die Kopierfunktion wird im Kapitel 7.1 beschrieben.

# **VORGEHENSWEISE:**

- 1. Analyser einschalten.
- 2. Mit den ▲▼-Tasten die Kanal Nr. (1-4) des benutzten Papieres wählen.
- 3. Negativ in die Filmbühne einlegen.
- 4. Lamp-Taste betätigen.
- 5. Vergrößerung einstellen.
- 6. Streuscheibe auf Rotfilterhalter (ohne Rotfilter) legen und unter Vergrößerungsobjektiv schwenken.
- 7. Meßkopf in Bildmitte auf das Grundbrett stellen und Analyse-Taste betätigen.
- 8. Filterwerte in der Analyseranzeige durch Verstellen der entsprechenden Vergrößererfilter auf 0 setzen.
- 9. Die Objektivblende so einstellen, daß eine Belichtungszeit zwischen 2 und 5 Sekunden in der Analyseranzeige erscheint.
- 10. Lamp-Taste betätigen, Analyse ist abgeschlossen.
- 11. Meßkopf und Streuscheibe entfernen, Vergrößerungsrahmen ausrichten.
- 12. Lamp-Taste betätigen.
- 13. Papier in Vergrößerungsrahmen einlegen
- 14. Start/Stop-Taste zur Belichtung betätigen.

**Wichtig:** die von JOBO vorkalibrierten Kanäle 1-4 sollten nicht verändern werden. Wenn diese Vorkalibrierungen dennoch geändern werden sollen, so rufen Sie die Kalibrierwerte, Cal-Taste drücken, auf und notieren diese oder kopieren den Kanal auf eine Kanal-Nr. zwischen 5 und 50. Die Kopierfunktion wird im Kapitel 7.1 beschrieben.

# **1.1 DER JOBO ANALYSER COLORLINE 7000**

Der JOBO Analyser ColorLine 7000 ist ein präzises Farb- und Dichtemeßgerät für Color- und S/W-Abzüge von Negativen/Dias. Durch den Vergleich der Helligkeitsund Lichtfarbenwerte mit abgespeicherten Werten, die für Abzüge mit neutraler Farbbalance und korrekter Dichte für ein bestimmtes Fotopapier gelten, hilft er dem Benutzer diesen Wert zu reproduzieren und so zu qualitativ hochwertigen Abzügen zu gelangen. Der Analyser bietet vier Meßmethoden (Vollintegral-, Teilintegral-, Punkt- und Mehrpunktmessung) und kann somit für praktisch alle Anwendungen eingesetzt werden. Der Analyser 7000 kann auch als ein Durchlicht-Densitometer eingesetzt werden.

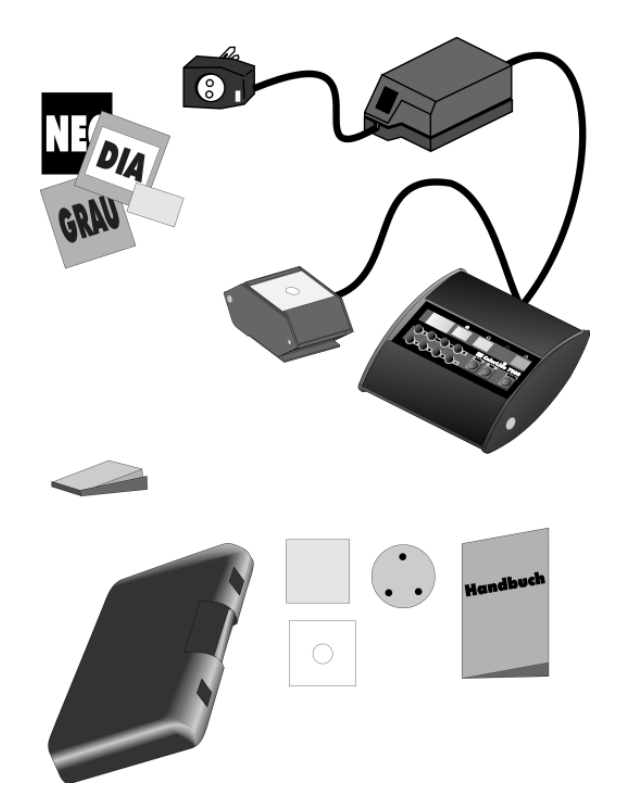

Der Analyser besteht aus einem Bedienteil mit Meßkopf und einem Netzteil. Im Lieferumfang ist eine transparente Scheibe mit Bohrung für Vollintegral- und Punktmessung und eine Streuscheibe für Teilintegral-Messung, jeweils für den Meßkopf sowie eine runde Streuscheibe für die Vollintegralmessung enthalten (siehe entsprechende Kapitel für deren Anwendung). Weiteres Lieferzubehör ist ein Fußschalter und neutral graue Testfilme (S/W, Negativ, Positiv) für Kalibrierungszwecke. Ein Kippmechanismus des Meßkopfes erlaubt die Anpassung an den Lichteinfallswinkel bei außermittigen Messungen. Diese Funktion wird unter 2.2.5 beschrieben.

## **1.1 DER JOBO ANALYSER COLORLINE 7000**

Der JOBO Analyser ColorLine 7000 ist ein präzises Farb- und Dichtemeßgerät für Color- und S/W-Abzüge von Negativen/Dias. Durch den Vergleich der Helligkeitsund Lichtfarbenwerte mit abgespeicherten Werten, die für Abzüge mit neutraler Farbbalance und korrekter Dichte für ein bestimmtes Fotopapier gelten, hilft er dem Benutzer diesen Wert zu reproduzieren und so zu qualitativ hochwertigen Abzügen zu gelangen. Der Analyser bietet vier Meßmethoden (Vollintegral-, Teilintegral-, Punktund Mehrpunktmessung) und kann somit für praktisch alle Anwendungen eingesetzt werden. Der Analyser 7000 kann auch als ein Durchlicht-Densitometer eingesetzt werden.

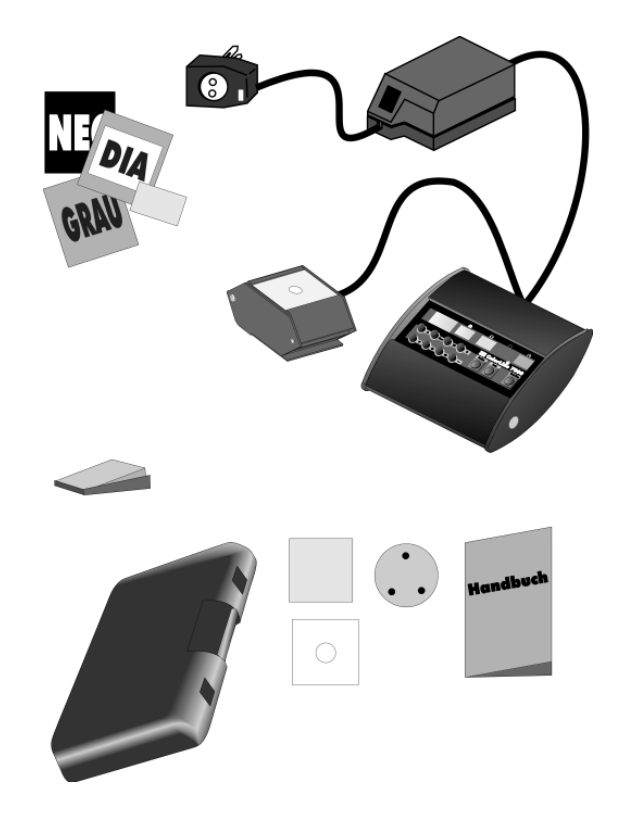

Der Analyser besteht aus einem Bedienteil mit Meßkopf und einem Netzteil. Im Lieferumfang ist eine transparente Scheibe mit Bohrung für Vollintegral- und Punktmessung und eine Streuscheibe für Teilintegral-Messung, jeweils für den Meßkopf sowie eine runde Streuscheibe für die Vollintegralmessung enthalten (siehe entsprechende Kapitel für deren Anwendung). Weiteres Lieferzubehör ist ein Fußschalter und neutral graue Testfilme (S/W, Negativ, Positiv) für Kalibrierungszwecke. Ein Kippmechanismus des Meßkopfes erlaubt die Anpassung an den Lichteinfallswinkel bei außermittigen Messungen. Diese Funktion wird unter 2.2.5 beschrieben.

# **1.2 INSTALLATION**

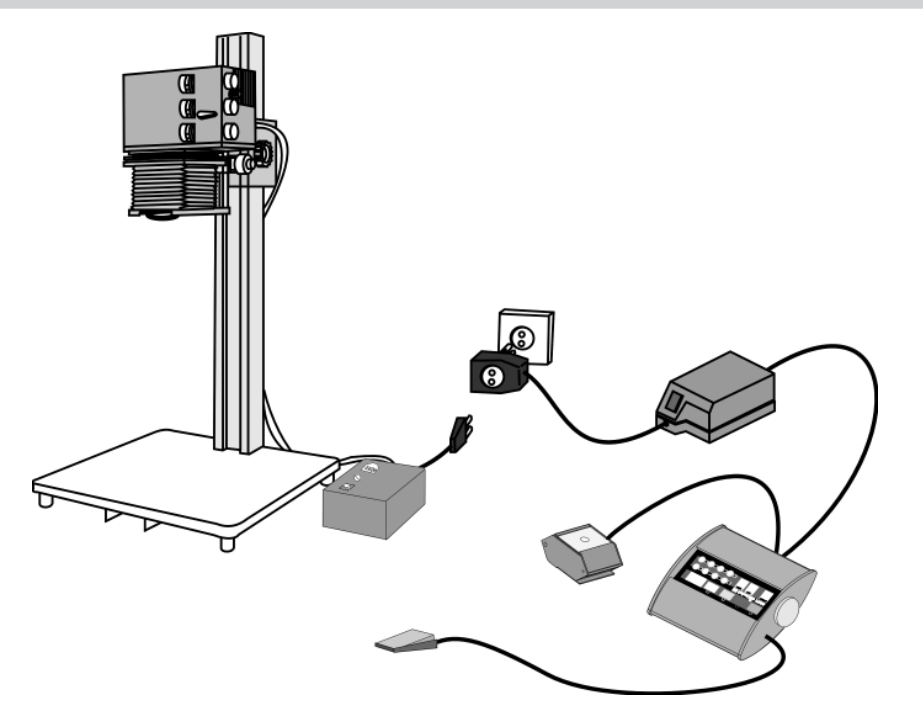

(Beigefügtes Steckersystem und Zubehör variieren je nach nationalen Systemanforderungen.)

Der Analyser wird durch den Netzschalter am netzteil eingeschaltet. Ein akustisches Signal ertönt und eine Selbstüberprüfung des Gerätes sowie der Vergrößererlampe wird durchgeführt. Für höchste Meßgenauigkeit ist es sinnvoll, das Gerät ca. 5 Min. vor Arbeitsbeginn einzuschalten.

# **1.2 INSTALLATION**

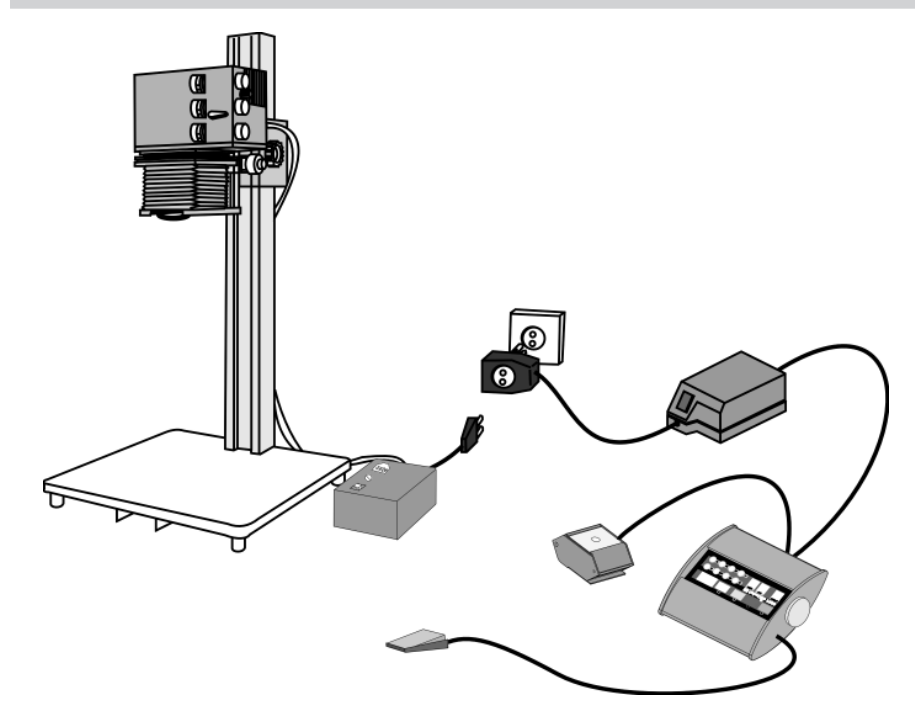

(Beigefügtes Steckersystem und Zubehör variieren je nach nationalen Systemanforderungen.)

Der Analyser wird durch den Netzschalter am netzteil eingeschaltet. Ein akustisches Signal ertönt und eine Selbstüberprüfung des Gerätes sowie der Vergrößererlampe wird durchgeführt. Für höchste Meßgenauigkeit ist es sinnvoll, das Gerät ca. 5 Min. vor Arbeitsbeginn einzuschalten.

# **1.3 BEDIENFELD**

Das Bedienfeld besteht aus folgenden Bedienelementen: ein 3-zeiliges LC-Display, vier dreistelligen LE-Displays und elf Funktionstasten. Das LC-Display zeigt den aktuellen Status des Gerätes, den Ablauf des gewählten Verfahrens sowie die Eingabeauffordungen an.

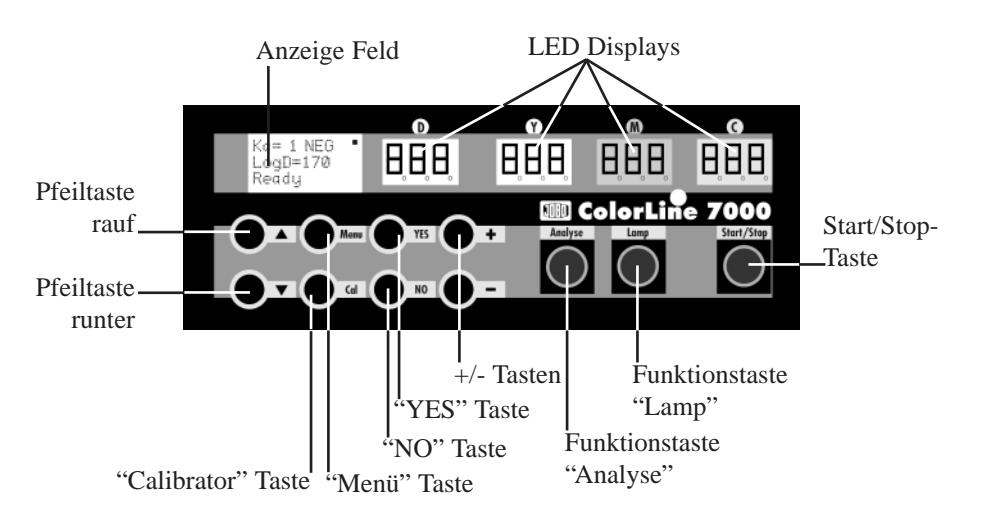

Die vier LE-Displays zeigen die Belichtungszeit und die Filterwerte für Yellow, Magenta und Cyan an.

### Die Funktionstasten:

#### **Analyse**

Die Eingabe von Farbmessungen erfolgt durch Betätigung der Analyse-Taste. Eine weitere Funktion dieser Taste ist die Eingabe und das Speichern von Mehrpunkt-Messungen bei Betätigung im Modus Mehrpunkt-Messung.

#### **Lamp:**

Schaltet die Vergrößerungslampe ein und aus.

#### **Start/Stop:**

Startet, stoppt und unterbricht die Belichtungszeit im Bereit-Modus und wird bedient, wenn ein anderer Modus verlassen werden soll. Die Start/Stop-Taste führt dann wieder zurück in den Bereit-Modus.

#### **Weitere Tasten:**

#### ▲**- und** ▼**-Tasten:**

Durch Betätigung der Pfeiltasten werden die Kanal-Nummern im Analyse- und Bereit-Modus verändert oder im Untermenü die Funktionen angewählt.

### **1.3 BEDIENFELD**

Das Bedienfeld besteht aus folgenden Bedienelementen: ein 3-zeiliges LC-Display, vier dreistelligen LE-Displays und elf Funktionstasten. Das LC-Display zeigt den aktuellen Status des Gerätes, den Ablauf des gewählten Verfahrens sowie die Eingabeauffordungen an.

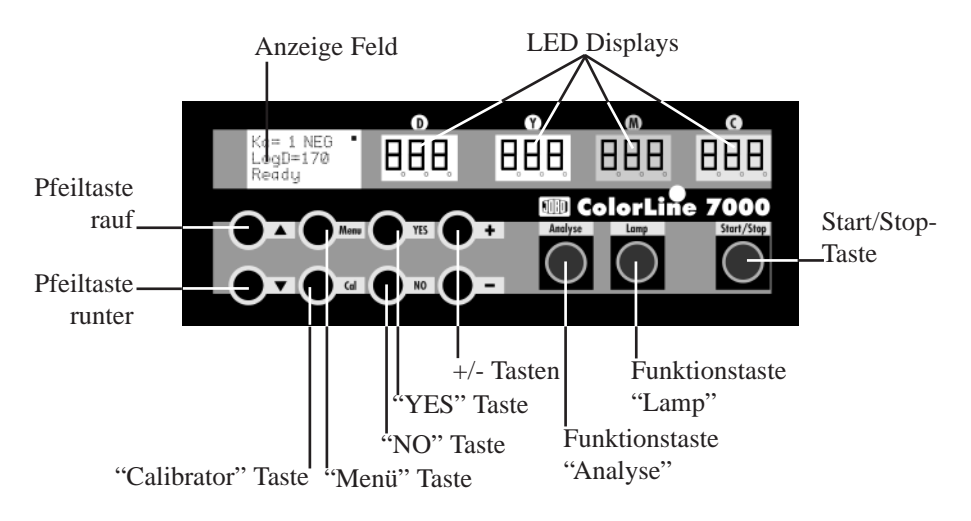

Die vier LE-Displays zeigen die Belichtungszeit und die Filterwerte für Yellow, Magenta und Cyan an.

### Die Funktionstasten:

#### **Analyse**

Die Eingabe von Farbmessungen erfolgt durch Betätigung der Analyse-Taste. Eine weitere Funktion dieser Taste ist die Eingabe und das Speichern von Mehrpunkt-Messungen bei Betätigung im Modus Mehrpunkt-Messung.

### **Lamp:**

Schaltet die Vergrößerungslampe ein und aus.

#### **Start/Stop:**

Startet, stoppt und unterbricht die Belichtungszeit im Bereit-Modus und wird bedient, wenn ein anderer Modus verlassen werden soll. Die Start/Stop-Taste führt dann wieder zurück in den Bereit-Modus.

### **Weitere Tasten:**

### ▲**- und** ▼**-Tasten:**

Durch Betätigung der Pfeiltasten werden die Kanal-Nummern im Analyse- und Bereit-Modus verändert oder im Untermenü die Funktionen angewählt.

#### **+ und — Tasten:**

Durch Betätigung der **+/—**Tasten können Werte, die im LC- oder in den LE-Displays erscheinen, verändert werden. Sie dienen auch zur Veränderung von Belichtungszeiten, wenn der ColorLine 7000 als manueller Timer im Bereit-Modus benutzt wird.

#### **Menu-Taste:**

Ruft das Benutzermenü auf. 6 Untermenüs können angewählt werden: BASIC, STA-TISTIK, KALIBRIEREN, GRADATION, SETUP und SPEZIAL.

### **Cal-Taste:**

Durch Betätigung dieser Taste können Kalibrierwerte und Meßbedingungen direkt angewählt und einzelne Kanäle manuell verändert werden.

### **YES-Taste:**

Startet eine Funktion im Benutzermenü, bestätigt ein Meßverfahren oder verläßt eine Funktion wobei neue Werte abgespeichert werden.

### **NO-Taste:**

Verläßt eine Funktion ohne Änderung der alten Speicherwerte.

### **Fußschalter:**

Es können zwei Fußschalter an den ColorLine 7000 angeschlossen werden. Ein Fußschalter an die rechte Buchse angeschlossen, übernimmt die Funktion der Start/Stop-Taste, wird er links angeschlossen, übernimmt er die Funktion der Lamp-Taste. Im Lieferumfang des ColorLine 7000 ist ein Fußschalter enthalten, ein weiterer ist als Option erhältlich (Artikel-Nr.: 6201).

# **2. INBETRIEBNAHME**

## **2.1 PAPIERSORTEN**

Grundsätzlich müssen alle Color Analyser kalibriert werden, damit bestimmte Kombinationen von Papier und Meßtechniken genau reproduziert werden können. Der ColorLine 7000 bietet 99 Speicher, die mit unterschiedlichen Kombinationen belegt werden können und die jederzeit abrufbar sind.

### **Werkseitig voreingestellt ist:**

Papierkanal 1-50 für Color Negativ Papiere Papierkanal 51-70 für Color Positiv Papiere Papierkanal 71-85 für S/W-Papiere mit fester Gradation und Papierkanal 86-99 für S/W-Wandelkontrastpapiere

#### **+ und — Tasten:**

Durch Betätigung der **+/—**Tasten können Werte, die im LC- oder in den LE-Displays erscheinen, verändert werden. Sie dienen auch zur Veränderung von Belichtungszeiten, wenn der ColorLine 7000 als manueller Timer im Bereit-Modus benutzt wird.

#### **Menu-Taste:**

Ruft das Benutzermenü auf. 6 Untermenüs können angewählt werden: BASIC, STA-TISTIK, KALIBRIEREN, GRADATION, SETUP und SPEZIAL.

#### **Cal-Taste:**

Durch Betätigung dieser Taste können Kalibrierwerte und Meßbedingungen direkt angewählt und einzelne Kanäle manuell verändert werden.

### **YES-Taste:**

Startet eine Funktion im Benutzermenü, bestätigt ein Meßverfahren oder verläßt eine Funktion wobei neue Werte abgespeichert werden.

### **NO-Taste:**

Verläßt eine Funktion ohne Änderung der alten Speicherwerte.

### **Fußschalter:**

Es können zwei Fußschalter an den ColorLine 7000 angeschlossen werden. Ein Fußschalter an die rechte Buchse angeschlossen, übernimmt die Funktion der Start/Stop-Taste, wird er links angeschlossen, übernimmt er die Funktion der Lamp-Taste. Im Lieferumfang des ColorLine 7000 ist ein Fußschalter enthalten, ein weiterer ist als Option erhältlich (Artikel-Nr.: 6201).

# **2. INBETRIEBNAHME**

### **2.1 PAPIERSORTEN**

Grundsätzlich müssen alle Color Analyser kalibriert werden, damit bestimmte Kombinationen von Papier und Meßtechniken genau reproduziert werden können. Der ColorLine 7000 bietet 99 Speicher, die mit unterschiedlichen Kombinationen belegt werden können und die jederzeit abrufbar sind.

### **Werkseitig voreingestellt ist:**

Papierkanal 1-50 für Color Negativ Papiere Papierkanal 51-70 für Color Positiv Papiere Papierkanal 71-85 für S/W-Papiere mit fester Gradation und Papierkanal 86-99 für S/W-Wandelkontrastpapiere

Diese Kanäle können für individuelle Einstellungen wie folgt verändert werden:

- •Achten Sie darauf, daß sich der Analyser im Bereit-Modus befindet
- •Mit den ▲▼-Tasten die gewünschte Kanal-Nr. wählen
- •Cal-Taste betätigen
- • ▲-Taste vier Mal betätigen bis auf dem Display die Information Papiertyp blinkt.
- • Drücken Sie die **<sup>+</sup> oder —**-Taste bis auf dem Display der gewünschte Papiertyp erscheint (Neg, Pos, S/W oder VC).
- •Durch anschließendes Drücken der YES-Taste wird dieser neue Wert gespeichert

## **2.2 MEßMETHODEN**

## 2.2.1 Vollintegral-Messung

Die Vollintegral-Messung wendet das Prinzip an, daß, wenn alle Farben in einer Bildszene zusammen gemischt sind, ein neutrales Grau produzieren. Dies ist die einfachste Methode der Farbmessung und für Anfänger zu empfehlen. Die Vollintegral-Messung führt zu guten Resultaten für Messung der meisten natürlichen Landschaftsmotive und sollte angewandt werden bis man mehr Erfahrung mit der Benutzung des ColorLine 7000 hat. Bei dieser Methode wird der Meßkopf ohne Aufsatz auf die Mitte des Grundbretts direkt unter das Objektiv gelegt. Die Streuscheibe, die im Lieferumfang des ColorLine 7000 enthalten ist, wird anstelle des Rotfilters auf den Rotfilterhalter des Vergrößerers gelegt.

Fehler können auftreten, wenn eine besondere Farbdominante im Motiv vorhanden ist, z.B. bei Autos mit leuchtenden Farben oder bei großen grünen Grasflächen. Zur Korrektur derartiger Situationen können die Meßmethoden Teilintegral- und Punktmessung angewendet werden.

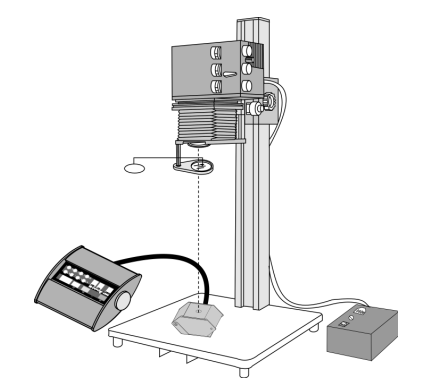

Diese Kanäle können für individuelle Einstellungen wie folgt verändert werden:

- •Achten Sie darauf, daß sich der Analyser im Bereit-Modus befindet
- •Mit den ▲▼-Tasten die gewünschte Kanal-Nr. wählen
- •Cal-Taste betätigen
- • ▲-Taste vier Mal betätigen bis auf dem Display die Information Papiertyp blinkt.
- • Drücken Sie die **<sup>+</sup> oder —**-Taste bis auf dem Display der gewünschte Papiertyp erscheint (Neg, Pos, S/W oder VC).
- •Durch anschließendes Drücken der YES-Taste wird dieser neue Wert gespeichert

## **2.2 MEßMETHODEN**

### 2.2.1 Vollintegral-Messung

Die Vollintegral-Messung wendet das Prinzip an, daß, wenn alle Farben in einer Bildszene zusammen gemischt sind, ein neutrales Grau produzieren. Dies ist die einfachste Methode der Farbmessung und für Anfänger zu empfehlen. Die Vollintegral-Messung führt zu guten Resultaten für Messung der meisten natürlichen Landschaftsmotive und sollte angewandt werden bis man mehr Erfahrung mit der Benutzung des ColorLine 7000 hat. Bei dieser Methode wird der Meßkopf ohne Aufsatz auf die Mitte des Grundbretts direkt unter das Objektiv gelegt. Die Streuscheibe, die im Lieferumfang des ColorLine 7000 enthalten ist, wird anstelle des Rotfilters auf den Rotfilterhalter des Vergrößerers gelegt.

Fehler können auftreten, wenn eine besondere Farbdominante im Motiv vorhanden ist, z.B. bei Autos mit leuchtenden Farben oder bei großen grünen Grasflächen. Zur Korrektur derartiger Situationen können die Meßmethoden Teilintegral- und Punktmessung angewendet werden.

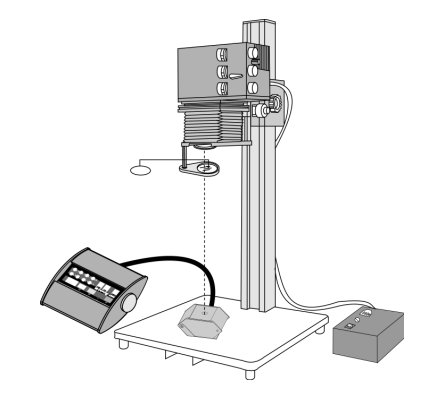

# 2.2.2 Teilintegral-Messung

Hierbei wird die Streuscheibe für den Meßkopf in dessen Führungen eingeschoben. Das Bild wird auf das Grundbrett des Vergrößerers projiziert und zur Messung eine kleine Fläche des Bildes ohne Dominanten herangezogen.

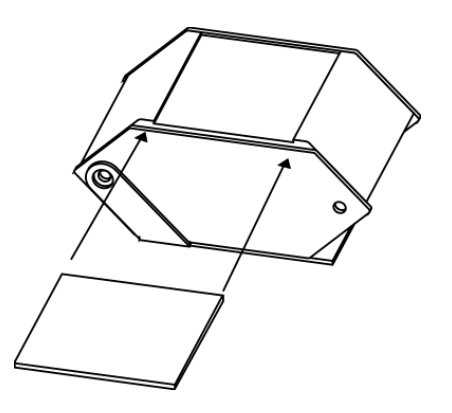

### 2.2.3 Spot-Messung

Diese Methode wird eingesetzt, wenn ein bestimmter Ton reproduziert werden soll, z.B. Hautton, Teerstraße, grünes Gras oder ein hervogehobener Ton mit Detail, wie Schnee oder ein weißes Gebäude. Der Vorteil dieser Methode besteht in der Genauigkeit. Es ist nicht notwendig, eine Fläche von unterschiedlichen Tönen auszuwählen, wie das bei der Teilintegral-Messung der Fall ist.

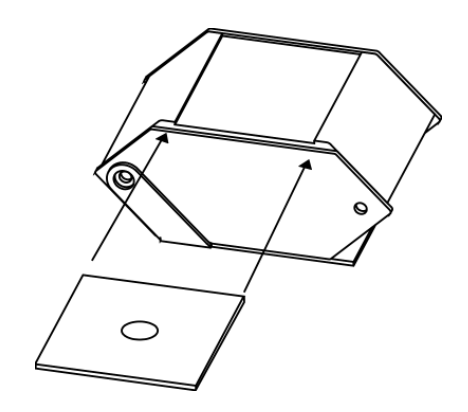

## 2.2.2 Teilintegral-Messung

Hierbei wird die Streuscheibe für den Meßkopf in dessen Führungen eingeschoben. Das Bild wird auf das Grundbrett des Vergrößerers projiziert und zur Messung eine kleine Fläche des Bildes ohne Dominanten herangezogen.

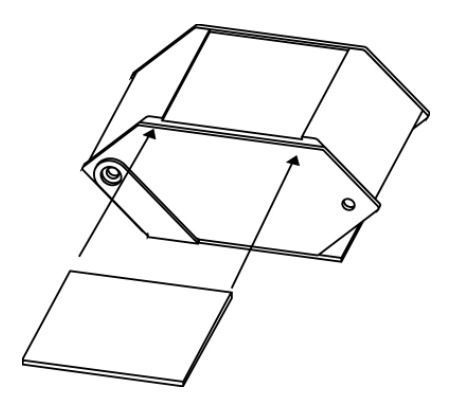

### 2.2.3 Spot-Messung

Diese Methode wird eingesetzt, wenn ein bestimmter Ton reproduziert werden soll, z.B. Hautton, Teerstraße, grünes Gras oder ein hervogehobener Ton mit Detail, wie Schnee oder ein weißes Gebäude. Der Vorteil dieser Methode besteht in der Genauigkeit. Es ist nicht notwendig, eine Fläche von unterschiedlichen Tönen auszuwählen, wie das bei der Teilintegral-Messung der Fall ist.

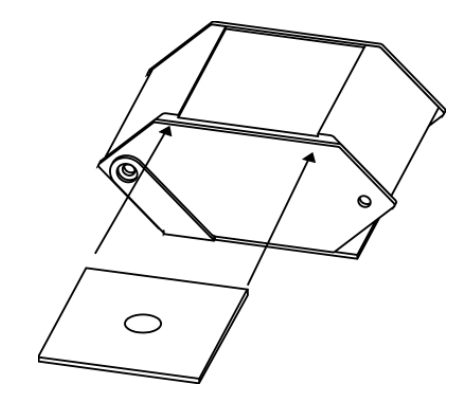

# 2.2.4 Mehrpunkt-Messung

Diese Methode ist zweckmäßig, wenn ein Mittelwert von mehreren Punktmessungen benötigt wird- z.B. bei Messung von großen Grasflächen oder unterschiedlichen Hauttönen.

## 2.2.5 Anpassen der Meßsonde an den Lichteinfallswinkel

Bei der Punkt- und der Teilintegral-Messung kann sich die zu messende Fläche an den Rändern der Bildszene befinden. Um dies auszugleichen, verfügt der Meßkopf über einen Kippmechanismus der den Lichteinfallwinkel des Vergrößererlichts korrigiert. Der Lichteinfallwinkel wird korrigiert, indem der Ringschatten der transparenten Punktmeßscheibe durch Kippen auf die Meßzelle zentriert wird.

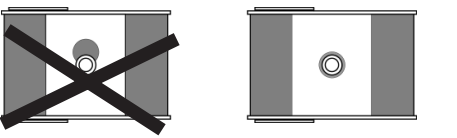

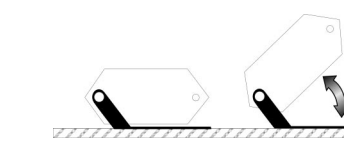

Zu jedem Kanal wird u.a. eine Meßmethoden abgespeichert. Jede Meßmethode hat ein Symbol am Ende der obersten Zeile im LC-Display:

- Vollintegral-Messung
- $\Box$  Teilintegral-Messung
- Punkt- und Mehrpunkt-Messung

Diese Meßmethoden werden wie folgt eingegeben:

- •Achten Sie darauf, daß sich der Analyser im Bereit-Modus befindet
- •Mit den ▲▼-Tasten die gewünschte Kanal-Nr. wählen.
- •Cal-Taste betätigen
- •▼-Taste drücken, das Meßsymbol blinkt im LC-Display
- •Mit den **+/—**-Tasten das Symbol für die gewünschte Meßmethode anwählen.
- • Durch abschließendes Drücken der YES-Taste wird die neue Meßmethode gespeichert.

# **3. KALIBRIERUNG**

# **3.1 KALIBRIEREN MIT "BEKANNTEM" BILD**

Dies ist die einfachste Methode, die zur Kalibrierung des ColorLine 7000 angewendet werden kann. Voraussetzung hierfür ist ein optimaler Abzug für den bereits richtige Belichtungs- und Filterwerte vorliegen. Diese Referenz wird dann für die

# 2.2.4 Mehrpunkt-Messung

Diese Methode ist zweckmäßig, wenn ein Mittelwert von mehreren Punktmessungen benötigt wird- z.B. bei Messung von großen Grasflächen oder unterschiedlichen Hauttönen.

### 2.2.5 Anpassen der Meßsonde an den Lichteinfallswinkel

Bei der Punkt- und der Teilintegral-Messung kann sich die zu messende Fläche an den Rändern der Bildszene befinden. Um dies auszugleichen, verfügt der Meßkopf über einen Kippmechanismus der den Lichteinfallwinkel des Vergrößererlichts korrigiert. Der Lichteinfallwinkel wird korrigiert, indem der Ringschatten der transparenten Punktmeßscheibe durch Kippen auf die Meßzelle zentriert wird.

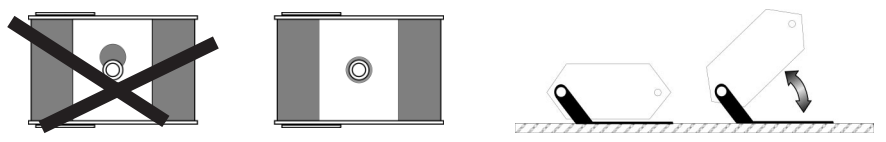

Zu jedem Kanal wird u.a. eine Meßmethoden abgespeichert. Jede Meßmethode hat ein Symbol am Ende der obersten Zeile im LC-Display:

■ Vollintegral-Messung

- $\Box$  Teilintegral-Messung
- Punkt- und Mehrpunkt-Messung

Diese Meßmethoden werden wie folgt eingegeben:

- •Achten Sie darauf, daß sich der Analyser im Bereit-Modus befindet
- •Mit den ▲▼-Tasten die gewünschte Kanal-Nr. wählen.
- •Cal-Taste betätigen
- •▼-Taste drücken, das Meßsymbol blinkt im LC-Display
- •Mit den **+/—**-Tasten das Symbol für die gewünschte Meßmethode anwählen.
- • Durch abschließendes Drücken der YES-Taste wird die neue Meßmethode gespeichert.

# **3. KALIBRIERUNG**

# **3.1 KALIBRIEREN MIT "BEKANNTEM" BILD**

Dies ist die einfachste Methode, die zur Kalibrierung des ColorLine 7000 angewendet werden kann. Voraussetzung hierfür ist ein optimaler Abzug für den bereits richtige Belichtungs- und Filterwerte vorliegen. Diese Referenz wird dann für die Kalibrierung des Analysers verwendet. Hierbei ist es wichtig, eine Bildszene ohne besondere Farbdominanten auszuwählen. Die Aufnahme sollte bei Tageslicht gemacht sein, ohne Abend- und Morgenlicht, da sonst die Genauigkeit der Kalibrierung beeinträchtigt wird.

Erstellen Sie den Referenz-Abzug möglichst unmittelbar vor der Kalibrierung und notieren Sie die Belichtungszeit. Der Film (Negativ oder Positiv) muß im Vergrößerer bleiben und die Vergrößerung, die Filterung sowie die Blendeneinstellung am Vergrößererobjektiv müssen exakt mit den Werten, mit denen der Abzug gemacht wurde, übereinstimmen.

## Der Kalibrierungsvorgang wird wie folgt vorgenommen:

- •Achten Sie darauf, daß sich der Analyser im Bereit-Modus befindet.
- • Die Kanal-Nr., die Meßmethode und den Papiertyp des zu kalibrierenden Kanals einstellen.
- • Drücken Sie die Menu-Taste, das Untermenü BASIC erscheint im Display und die Funktion "Werte bekannt" blinkt.
- •Mit YES-Taste die Auswahl bestätigen.
- • Auf dem Display erscheint die Aufforderung, den Film in die Filmbühne einzulegen.
- • Bestätigen Sie durch Drücken der YES-Taste. Vergrößerungslampe schaltet sich ein.
- • Achten Sie darauf, daß der Meßkopf für die angewandte Meßmethode ausgestattet ist und positionieren Sie ihn auf den ersten Meßpunkt
- • Bestätigen Sie den Meßpunkt mit YES oder drücken Sie bei Mehrpunktmessung für jeden weiteren Meßpunkt, max. bis 20 Mal, auf die Analyse-Taste. Auch hier nach der letzten Messung mit YES bestätigen.
- • Nun geben Sie die Belichtungszeit, die für den Referenz-Abzug ermittelt wurde, durch Drücken der **+/—**-Tasten" ein. Eventuell kann ein längeres Betätigen der Tasten erforderlich sein.
- • Durch anschließendes Drücken der YES-Taste wird dieser neue Wert in den Speicher übernommen. Drücken der NO-Taste bricht diesen Vorgang ohne Werteänderung ab.

Der ausgewählte Kanal ist somit kalibriert. Die Programmierung kann durch Betätigung der Analyse-Taste bei jeder Meßkopf-Position, die für die Kalibrierung verwendet wurde, überprüft werden. Nach Messung der letzten Position sollten im LE-Display alle Filterwerte auf 0 stehen und die Belichtungszeit des Referenz-Abzuges erscheinen.

Den Film aus der Filmbühne entfernen.

Kalibrierung des Analysers verwendet. Hierbei ist es wichtig, eine Bildszene ohne besondere Farbdominanten auszuwählen. Die Aufnahme sollte bei Tageslicht gemacht sein, ohne Abend- und Morgenlicht, da sonst die Genauigkeit der Kalibrierung beeinträchtigt wird.

Erstellen Sie den Referenz-Abzug möglichst unmittelbar vor der Kalibrierung und notieren Sie die Belichtungszeit. Der Film (Negativ oder Positiv) muß im Vergrößerer bleiben und die Vergrößerung, die Filterung sowie die Blendeneinstellung am Vergrößererobjektiv müssen exakt mit den Werten, mit denen der Abzug gemacht wurde, übereinstimmen.

Der Kalibrierungsvorgang wird wie folgt vorgenommen:

- •Achten Sie darauf, daß sich der Analyser im Bereit-Modus befindet.
- • Die Kanal-Nr., die Meßmethode und den Papiertyp des zu kalibrierenden Kanals einstellen.
- • Drücken Sie die Menu-Taste, das Untermenü BASIC erscheint im Display und die Funktion "Werte bekannt" blinkt.
- •Mit YES-Taste die Auswahl bestätigen.
- • Auf dem Display erscheint die Aufforderung, den Film in die Filmbühne einzulegen.
- • Bestätigen Sie durch Drücken der YES-Taste. Vergrößerungslampe schaltet sich ein.
- • Achten Sie darauf, daß der Meßkopf für die angewandte Meßmethode ausgestattet ist und positionieren Sie ihn auf den ersten Meßpunkt
- • Bestätigen Sie den Meßpunkt mit YES oder drücken Sie bei Mehrpunktmessung für jeden weiteren Meßpunkt, max. bis 20 Mal, auf die Analyse-Taste. Auch hier nach der letzten Messung mit YES bestätigen.
- • Nun geben Sie die Belichtungszeit, die für den Referenz-Abzug ermittelt wurde, durch Drücken der **+/—**-Tasten" ein. Eventuell kann ein längeres Betätigen der Tasten erforderlich sein.
- • Durch anschließendes Drücken der YES-Taste wird dieser neue Wert in den Speicher übernommen. Drücken der NO-Taste bricht diesen Vorgang ohne Werteänderung ab.

Der ausgewählte Kanal ist somit kalibriert. Die Programmierung kann durch Betätigung der Analyse-Taste bei jeder Meßkopf-Position, die für die Kalibrierung verwendet wurde, überprüft werden. Nach Messung der letzten Position sollten im LE-Display alle Filterwerte auf 0 stehen und die Belichtungszeit des Referenz-Abzuges erscheinen.

Den Film aus der Filmbühne entfernen.

# **3.2 AUTOMATISCHES KALIBRIEREN**

Der ColorLine 7000 kann unter Verwendung dieser Methode automatisch eine neutrale Vergrößerung produzieren. Diese Technik erfordert keine bestimmten Kenntnisse was die Auswertung von Farbstichen oder Dichtewerte betrifft und ist somit für Anfänger geeignet.

Zuerst wird eine Anzahl von Probestreifen für die Testentwicklungen aus unbelichtetem Papier angefertigt (jede ca. 9x12cm). Vier hiervon können aus dem verwendeten Papier (18x24cm) geschnitten werden. Acht Stück sollten für die Kalibrierung ausreichend sein, übrigbleibende Reste können für weitere Kalibrierungen oder Tests zur Slope-Korrektur verwendet werden. Die Testbelichtungen werden lichtdicht aufbewahrt.

Die Vorgehensweise beinhaltet die Analyse eines neutralen grauen Negativs, die anschließende Belichtung und Entwicklung eines Testpapiers. Nach der Messung eines weißen Referenzpapiers wird das Testpapier analysiert. Der Prozess wird wiederholt bis ein perfekter Grauton vorliegt. Die Anzeige des ColorLine 7000 führt Sie durch jeden benötigten Schritt des Kalibrierungs-Prozesses.

### Vorgehensweise der automatischen Kalibrierung:

- •Vergrößerung für ein Format 20x25cm einstellen.
- •Achten Sie darauf, daß sich der Analyser im Bereit-Modus befindet.
- • Überprüfen Sie die Kalibrierungs Kanal Nummer, den Papiertyp und wählen Sie die Meßmethode Vollintegral. Drücken Sie anschließend die YES-Taste.
- • Drücken Sie drei Mal die Menu-Taste, das LC-Display zeigt das Untermenü KALIBRIEREN an, die Funktion "Auto Kal blinkt. Mit YES bestätigen.
- •Das LC-Display zeigt "Kalibrieren? Ja/Nein" an. Mit YES bestätigen.
- • Entwickeln Sie ein unbelichtetes Testpapier, das anschließend als weißes Referenzpapier benötigt wird und drücken Sie die YES-Taste.
- •Legen Sie den grauen Testfilm in die Filmbühne und drücken Sie die YES-Taste.
- • Im Display erscheint die Anzeige "Analyse 5s". Nun den Meßkopf unter das Objektiv auf das Grundbrett legen und die angezeigten Farbwerte durch Drehen der Vergrößererfilter auf 0 setzen. Drehen Sie die Blende des Objektivs oder das ND Filtersystem des Vergrößerers bis die angezeigte Belichtungszeit 5 Sekunden beträgt. Mit YES bestätigen.
- • Der Analyser überprüft, ob die Filterung und die Belichtungszeit korrekt sind. Ist dies nicht der Fall, wird die Option angeboten, die Analyse-Funktion zu wiederholen. Ansonsten entfernen Sie den Meßkopf und legen Sie ein Testpapier auf das Grundbrett. Drücken Sie die Start/Stop-Taste und der Analyser führt die 5 Sekunden-Belichtung durch.
- • Die Eingabeaufforderung "graues Papier entwickeln" erscheint. Entwickeln Sie das Papier mit der Grau-Belichtung und drücken Sie die YES-Taste.

# **3.2 AUTOMATISCHES KALIBRIEREN**

Der ColorLine 7000 kann unter Verwendung dieser Methode automatisch eine neutrale Vergrößerung produzieren. Diese Technik erfordert keine bestimmten Kenntnisse was die Auswertung von Farbstichen oder Dichtewerte betrifft und ist somit für Anfänger geeignet.

Zuerst wird eine Anzahl von Probestreifen für die Testentwicklungen aus unbelichtetem Papier angefertigt (jede ca. 9x12cm). Vier hiervon können aus dem verwendeten Papier (18x24cm) geschnitten werden. Acht Stück sollten für die Kalibrierung ausreichend sein, übrigbleibende Reste können für weitere Kalibrierungen oder Tests zur Slope-Korrektur verwendet werden. Die Testbelichtungen werden lichtdicht aufbewahrt.

Die Vorgehensweise beinhaltet die Analyse eines neutralen grauen Negativs, die anschließende Belichtung und Entwicklung eines Testpapiers. Nach der Messung eines weißen Referenzpapiers wird das Testpapier analysiert. Der Prozess wird wiederholt bis ein perfekter Grauton vorliegt. Die Anzeige des ColorLine 7000 führt Sie durch jeden benötigten Schritt des Kalibrierungs-Prozesses.

### Vorgehensweise der automatischen Kalibrierung:

- •Vergrößerung für ein Format 20x25cm einstellen.
- •Achten Sie darauf, daß sich der Analyser im Bereit-Modus befindet.
- • Überprüfen Sie die Kalibrierungs Kanal Nummer, den Papiertyp und wählen Sie die Meßmethode Vollintegral. Drücken Sie anschließend die YES-Taste.
- • Drücken Sie drei Mal die Menu-Taste, das LC-Display zeigt das Untermenü KALIBRIEREN an, die Funktion "Auto Kal blinkt. Mit YES bestätigen.
- •Das LC-Display zeigt "Kalibrieren? Ja/Nein" an. Mit YES bestätigen.
- • Entwickeln Sie ein unbelichtetes Testpapier, das anschließend als weißes Referenzpapier benötigt wird und drücken Sie die YES-Taste.
- •Legen Sie den grauen Testfilm in die Filmbühne und drücken Sie die YES-Taste.
- • Im Display erscheint die Anzeige "Analyse 5s". Nun den Meßkopf unter das Objektiv auf das Grundbrett legen und die angezeigten Farbwerte durch Drehen der Vergrößererfilter auf 0 setzen. Drehen Sie die Blende des Objektivs oder das ND Filtersystem des Vergrößerers bis die angezeigte Belichtungszeit 5 Sekunden beträgt. Mit YES bestätigen.
- • Der Analyser überprüft, ob die Filterung und die Belichtungszeit korrekt sind. Ist dies nicht der Fall, wird die Option angeboten, die Analyse-Funktion zu wiederholen. Ansonsten entfernen Sie den Meßkopf und legen Sie ein Testpapier auf das Grundbrett. Drücken Sie die Start/Stop-Taste und der Analyser führt die 5 Sekunden-Belichtung durch.
- Die Eingabeaufforderung "graues Papier entwickeln" erscheint. Entwickeln Sie das Papier mit der Grau-Belichtung und drücken Sie die YES-Taste.

•

Ein weißer Referenz-Abzug und ein erstes graues Testprint liegen jetzt vor. Als nächster Schritt muß die Neutralität dieses Grauwertes ermittelt werden indem man die Funktion der Colorline 7000 als Durchlicht-Densitometer anwendet. Im LC-Display erscheinen die Aufforderungen, das grau-Negativ aus dem Filmhalter zu nehmen, die Blende des Objektivs zu öffnen und alle Filter auszuschwenken.

- • Im LC-Display wird die Aufforderung "Weisses Papier einlegen" angezeigt. Legen Sie den Meßkopf auf das Grundbrett mittig unter das Objektiv, nehmen Sie das weiße Referenzpapier und legen es auf den Meßkopf. Der Meßkopf muß damit ganz abgedeckt sein. Drücken Sie die YES-Taste.
- • Die Analyse des weißen Referenzpapiers erfolgt nach einigen Sekunden. Wenn alle Werte in der Anzeige ruhig stehen, drücken Sie die YES-Taste.
- • Im LC-Display erscheint die Anzeige "Graues Papier einlegen". Ohne den Meßkopf zu verschieben, wird das weiße Referenzpapier durch das graue Testpapier ausgewechselt. Drücken Sie die YES-Taste.
- • Die Colorline 7000 führt die Analyse des grauen Testpapiers durch und zeigt die Farbwerte im LC-Display an. Wenn alle Werte in der Anzeige ruhig stehen notieren oder merken Sie sich diese und drücken die YES-Taste.

Der Colorline 7000 zeigt dann die bestehenden Kalibrierwerte an, die jetzt eventuell notiert werden sollten und bietet an diese gegen neue, die gerade ermittelt wurden, auszutauschen. YES drücken um die neu ermittelten Werte zu übernehmen.

Dieser Kalibriervorgang muß so oft wiederholt werden, bis ein zufriedenstellender neutraler Grauwert erreicht wird; d.h., alle Farbwerte des Graupapieres sollten im Bereich 55-60 +/- 2 Werte liegen. Im LC-Display erscheint "Weiter / Nein". YES drücken um "Weiter" zu bestätigen, wenn o.g. Werte nicht erreicht wurden und um den Vorgang zu wiederholen, bzw. NO für "Nein" drücken, wenn Werte gut waren um Vorgang zu beenden.

# **3.3 AUTOMATISCHES KALIBRIEREN VOM DIA**

Der oben beschriebene Vorgang kalibriert die ColorLine 7000 für den Gebrauch mit Color Negativen. Der selbe grundlegende Vorgang kann angewendet werden, wenn Bilder vom Dia auf Umkehrpapier hergestellt werden sollen. In diesem Falle muß in dem zu kalibrierenden Kanal die Papiersorte von "Neg" auf "Pos" umgeschaltet werden und das gerahmte graue Testdia muß anstelle des grauen Testnegativs eingesetzt werden. Das weiße Referenzpapier muß vor dessen Entwicklung bei offener Blende für mindestens 10 Sekunden mit weißem Vergrößererlicht belichtet werden.

Ein weißer Referenz-Abzug und ein erstes graues Testprint liegen jetzt vor. Als nächster Schritt muß die Neutralität dieses Grauwertes ermittelt werden indem man die Funktion der Colorline 7000 als Durchlicht-Densitometer anwendet. Im LC-Display erscheinen die Aufforderungen, das grau-Negativ aus dem Filmhalter zu nehmen, die Blende des Objektivs zu öffnen und alle Filter auszuschwenken.

- • Im LC-Display wird die Aufforderung "Weisses Papier einlegen" angezeigt. Legen Sie den Meßkopf auf das Grundbrett mittig unter das Objektiv, nehmen Sie das weiße Referenzpapier und legen es auf den Meßkopf. Der Meßkopf muß damit ganz abgedeckt sein. Drücken Sie die YES-Taste.
- • Die Analyse des weißen Referenzpapiers erfolgt nach einigen Sekunden. Wenn alle Werte in der Anzeige ruhig stehen, drücken Sie die YES-Taste.
- • Im LC-Display erscheint die Anzeige "Graues Papier einlegen". Ohne den Meßkopf zu verschieben, wird das weiße Referenzpapier durch das graue Testpapier ausgewechselt. Drücken Sie die YES-Taste.
- • Die Colorline 7000 führt die Analyse des grauen Testpapiers durch und zeigt die Farbwerte im LC-Display an. Wenn alle Werte in der Anzeige ruhig stehen notieren oder merken Sie sich diese und drücken die YES-Taste.

Der Colorline 7000 zeigt dann die bestehenden Kalibrierwerte an, die jetzt eventuell notiert werden sollten und bietet an diese gegen neue, die gerade ermittelt wurden, auszutauschen. YES drücken um die neu ermittelten Werte zu übernehmen.

Dieser Kalibriervorgang muß so oft wiederholt werden, bis ein zufriedenstellender neutraler Grauwert erreicht wird; d.h., alle Farbwerte des Graupapieres sollten im Bereich 55-60 +/- 2 Werte liegen. Im LC-Display erscheint "Weiter / Nein". YES drücken um "Weiter" zu bestätigen, wenn o.g. Werte nicht erreicht wurden und um den Vorgang zu wiederholen, bzw. NO für "Nein" drücken, wenn Werte gut waren um Vorgang zu beenden.

# **3.3 AUTOMATISCHES KALIBRIEREN VOM DIA**

Der oben beschriebene Vorgang kalibriert die ColorLine 7000 für den Gebrauch mit Color Negativen. Der selbe grundlegende Vorgang kann angewendet werden, wenn Bilder vom Dia auf Umkehrpapier hergestellt werden sollen. In diesem Falle muß in dem zu kalibrierenden Kanal die Papiersorte von "Neg" auf "Pos" umgeschaltet werden und das gerahmte graue Testdia muß anstelle des grauen Testnegativs eingesetzt werden. Das weiße Referenzpapier muß vor dessen Entwicklung bei offener Blende für mindestens 10 Sekunden mit weißem Vergrößererlicht belichtet werden.

# **3.4 SLOPE-ERMITTLUNG**

Die bisher beschriebene Kalibrierung trifft nur für Belichtungszeiten zwischen 2 und 5 Sekunden zu. Bei längeren oder kürzeren Belichtungszeiten, können Farbabweichungen durch den Schwarzschildeffekt des Papiers (Reciprocity Factor) entstehen. Mit der Colorline 7000 kann jedoch eine "Slope-Korrektur" für jede Farbdichte in den Kanal eingespeichert werden.

### **Benötigt werden 9x12 cm Testpapiere wie zuvor bei der automatischen Kalibrierung.**

Bei diesem Vorgang wird das graue Testnegativ benötigt und mit diesem ein Testpapier 5 Sekunden belichtet. Dieses Testpapier wird im Dunkeln aufbewahren während ein zweites Testpapier 20 Sekunden belichtet wird. Die längere Belichtungszeit darf nur durch schließen der Objektivblende eingestellt werden. Beide Testpapiere werden zeitgleich entwickelt. Anschließend werden beide Papiere mit der Densitometer-Funktion des Colorline 7000 analysiert. Die Farbunterschiede dienen der Ermittlung der Slope-Korrektur und werden im gewählten Kanal gespeichert.

Vorgehensweise der Slope-Ermittlung:

- •Den gewünschten Kanal, Filmtyp und Meßmethode einstellen.
- •Drücken Sie drei Mal die Menu-Taste .
- •Wählen Sie "Auto SLOPE" durch Drücken der ▼-Taste an und bestätigen mit YES.
- •Im LC-Display erscheint "Slope kalibr. Ja/Nein". Mit YES bestätigen.
- • Den grauen Testfilm (Negativ bzw. Dia) in die Filmbühne einlegen. Mit YES bestätigen.
- • In der LC-Display erscheint "Pruefe 5-20s". Legen Sie den Meßkopf auf das Grundbrett mittig unter das Objektiv. Durch Verstellen der Vergrößerungsfilter die Farbwerte in den LE-Display auf 0 setzen und durch Öffnen und Schließen der Objektivblende überprüfen, ob die Belichtungszeiten von 5 und 20 Sekunden einstellbar sind. Eventuell muß die Position des Vergrößerungskopfes verändert werden um dies zu erreichen. Mit YES-Taste bestätigen.
- • Durch verstellen der Objektivblende die Belichtungszeit auf 5 Sekunden einstellen und alle Filterwerte auf 0 bringen abschließend die YES-Taste drücken.
- •Den Blendenwert notieren und mit YES bestätigen.
- •Die Filterwerte vom Vergrößerer notieren und wiederum mit YES bestätigen.
- • Den Meßkopf entfernen und ein Testpapier auf den Vergrößerungsrahmen mittig unter das Objektiv legen. Anschließend die YES-Taste drücken. Das Testpapier wird mit 5 Sekunden belichtet.

# **3.4 SLOPE-ERMITTLUNG**

Die bisher beschriebene Kalibrierung trifft nur für Belichtungszeiten zwischen 2 und 5 Sekunden zu. Bei längeren oder kürzeren Belichtungszeiten, können Farbabweichungen durch den Schwarzschildeffekt des Papiers (Reciprocity Factor) entstehen. Mit der Colorline 7000 kann jedoch eine "Slope-Korrektur" für jede Farbdichte in den Kanal eingespeichert werden.

### **Benötigt werden 9x12 cm Testpapiere wie zuvor bei der automatischen Kalibrierung.**

Bei diesem Vorgang wird das graue Testnegativ benötigt und mit diesem ein Testpapier 5 Sekunden belichtet. Dieses Testpapier wird im Dunkeln aufbewahren während ein zweites Testpapier 20 Sekunden belichtet wird. Die längere Belichtungszeit darf nur durch schließen der Objektivblende eingestellt werden. Beide Testpapiere werden zeitgleich entwickelt. Anschließend werden beide Papiere mit der Densitometer-Funktion des Colorline 7000 analysiert. Die Farbunterschiede dienen der Ermittlung der Slope-Korrektur und werden im gewählten Kanal gespeichert.

### Vorgehensweise der Slope-Ermittlung:

- •Den gewünschten Kanal, Filmtyp und Meßmethode einstellen.
- •Drücken Sie drei Mal die Menu-Taste .
- •Wählen Sie "Auto SLOPE" durch Drücken der ▼-Taste an und bestätigen mit YES.
- •Im LC-Display erscheint "Slope kalibr. Ja/Nein". Mit YES bestätigen.
- • Den grauen Testfilm (Negativ bzw. Dia) in die Filmbühne einlegen. Mit YES bestätigen.
- • In der LC-Display erscheint "Pruefe 5-20s". Legen Sie den Meßkopf auf das Grundbrett mittig unter das Objektiv. Durch Verstellen der Vergrößerungsfilter die Farbwerte in den LE-Display auf 0 setzen und durch Öffnen und Schließen der Objektivblende überprüfen, ob die Belichtungszeiten von 5 und 20 Sekunden einstellbar sind. Eventuell muß die Position des Vergrößerungskopfes verändert werden um dies zu erreichen. Mit YES-Taste bestätigen.
- • Durch verstellen der Objektivblende die Belichtungszeit auf 5 Sekunden einstellen und alle Filterwerte auf 0 bringen abschließend die YES-Taste drücken.
- •Den Blendenwert notieren und mit YES bestätigen.
- •Die Filterwerte vom Vergrößerer notieren und wiederum mit YES bestätigen.
- • Den Meßkopf entfernen und ein Testpapier auf den Vergrößerungsrahmen mittig unter das Objektiv legen. Anschließend die YES-Taste drücken. Das Testpapier wird mit 5 Sekunden belichtet.
- • Nach der Belichtung drücken Sie YES und markieren das Testpapier als Nummer 1, indem Sie eine Ecke abschneiden und bewahren es lichtdicht auf. Drücken Sie erneut die YES-Taste.
- • Legen Sie den Meßkopf wieder mittig auf das Grundbrett. Stellen Sie durch Verstellen der Blende 20 Sekunden Belichtungszeit ein. Alle Filterwerte in den LE-Displays auf 0 stellen. Drücken Sie die YES-Taste.
- • Den Meßkopf entfernen und das zweite Testpapier auf den Vergrößerungsrahmen mittig unter die Vergrößerungsoptik legen. Anschließend die YES-Taste drücken. Das Testpapier wird mit 20 Sekunden belichtet.
- • Nach der Belichtung drücken Sie YES und markieren Sie dieses Testpapier als Nummer 2 indem Sie zwei Ecken abschneiden und bewahren es lichtdicht auf.

Die beiden belichteten Testpapiere nun möglichst zeitgleich entwickeln. Diese werden anschließend zum Analysieren in der Densitometer-Funktion nacheinander auf den Meßkopf gelegt.

### Vorgehensweise wie folgt:

- • Die Objektivblende ganz öffnen, den grauen Testfilm aus der Filmbühne des Vergrößerers entfernen und alle Vergrößererfilter aus dem Strahlengang drehen. Bestätigen Sie alle Eingabeaufforderungen der ColorLine 7000 mit der YES-Taste.
- • Testpapier Nummer 1 so auf den Meßkopf legen, daß dieser ganz abgedeckt ist. YES-Taste drücken. Die Analyse von Testpapier Nr. 1 wird nun durchgeführt.
- • Ohne den Meßkopf zu bewegen Testpapier Nr.1 gegen Nr.2 auswechseln. YES-Taste drücken.
- • Der ColorLine 7000 analysiert Testpapier Nr.2 und zeigt den Dichteunterschied gegenüber Testpapier Nr.1 an. Diese Werte notieren bzw. merken und YES-Taste drücken.
- • Ist der ermittelte Dichteunterschied geringer als +/- 2 , war die Slope-Kalibrierung erfolgreich und der Vorgang kann abgeschlossen werden. Falls nicht, erscheint die Aufforderung, den Vorgang zu wiederholen. (Weiter)

Wenn dieser Kanal vorab mit der automatischen Kalibrierung kalibriert wurde, ist die komplette Kanalkalibrierung somit abgeschlossen.

### Wichtiger Hinweis:

Ist der Kanal unter Verwendung eines "grauen Testfilmes" kalibriert worden, könnte diese Kalibrierung durch die SLOPE-Kalibrierung verändert worden sein. Dies kann durch folgende Vorgehensweise korrigiert werden:

• Drücken Sie die YES-Taste nachdem im LC-Display die Kalibrierung erfolgreich angezeigt wird.

- • Nach der Belichtung drücken Sie YES und markieren das Testpapier als Nummer 1, indem Sie eine Ecke abschneiden und bewahren es lichtdicht auf. Drücken Sie erneut die YES-Taste.
- • Legen Sie den Meßkopf wieder mittig auf das Grundbrett. Stellen Sie durch Verstellen der Blende 20 Sekunden Belichtungszeit ein. Alle Filterwerte in den LE-Displays auf 0 stellen. Drücken Sie die YES-Taste.
- • Den Meßkopf entfernen und das zweite Testpapier auf den Vergrößerungsrahmen mittig unter die Vergrößerungsoptik legen. Anschließend die YES-Taste drücken. Das Testpapier wird mit 20 Sekunden belichtet.
- • Nach der Belichtung drücken Sie YES und markieren Sie dieses Testpapier als Nummer 2 indem Sie zwei Ecken abschneiden und bewahren es lichtdicht auf.

Die beiden belichteten Testpapiere nun möglichst zeitgleich entwickeln. Diese werden anschließend zum Analysieren in der Densitometer-Funktion nacheinander auf den Meßkopf gelegt.

### Vorgehensweise wie folgt:

- • Die Objektivblende ganz öffnen, den grauen Testfilm aus der Filmbühne des Vergrößerers entfernen und alle Vergrößererfilter aus dem Strahlengang drehen. Bestätigen Sie alle Eingabeaufforderungen der ColorLine 7000 mit der YES-Taste.
- • Testpapier Nummer 1 so auf den Meßkopf legen, daß dieser ganz abgedeckt ist. YES-Taste drücken. Die Analyse von Testpapier Nr. 1 wird nun durchgeführt.
- • Ohne den Meßkopf zu bewegen Testpapier Nr.1 gegen Nr.2 auswechseln. YES-Taste drücken.
- • Der ColorLine 7000 analysiert Testpapier Nr.2 und zeigt den Dichteunterschied gegenüber Testpapier Nr.1 an. Diese Werte notieren bzw. merken und YES-Taste drücken.
- • Ist der ermittelte Dichteunterschied geringer als +/- 2 , war die Slope-Kalibrierung erfolgreich und der Vorgang kann abgeschlossen werden. Falls nicht, erscheint die Aufforderung, den Vorgang zu wiederholen. (Weiter)

Wenn dieser Kanal vorab mit der automatischen Kalibrierung kalibriert wurde, ist die komplette Kanalkalibrierung somit abgeschlossen.

### Wichtiger Hinweis:

Ist der Kanal unter Verwendung eines "grauen Testfilmes" kalibriert worden, könnte diese Kalibrierung durch die SLOPE-Kalibrierung verändert worden sein. Dies kann durch folgende Vorgehensweise korrigiert werden:

• Drücken Sie die YES-Taste nachdem im LC-Display die Kalibrierung erfolgreich angezeigt wird.

- • Legen Sie den grauen Film ein, den Sie bei der Kalibrierung der Slope Korrektur verwendet haben.
- •Legen Sie den Meßkopf auf das Grundbrett unter das Objektiv.
- • Stellen Sie die selben Werte wie am Anfang der Slope Kalibrierung ein. Nach jedem Hinweis die YES-Taste drücken.
- • Mit den +- und **—**-Tasten die Belichtungszeit auf 5 Sekunden einstellen. Mit YES bestätigen und den Film aus der Filmbühne entfernen.

Die Kalibrierung ist damit abgeschlossen.

Ist der Kanal unter Verwendung eines "bekannten Bildes" kalibriert worden verfahren Sie wie folgt:

- • Drücken Sie die YES-Taste nachdem im LC-Display die Kalibrierung erfolgreich angezeigt wird.
- • Legen Sie den Film ein, mit dem das "Bekannte Bild" angefertigt und der für die Kalibrierung eingesetzt wurde.
- • Legen Sie den Meßkopf an die gleiche Stelle, wie zuvor bei der Kalibrierung mit "Bekanntem Bild" und drücken Sie die YES-Taste.
- • Stellen Sie die selben Werte ein, mit denen das "Bekannte Bild" erstellt wurde (Blendenöffnung, Filterung). Nach jedem Hinweis die YES-Taste drücken.
- • Mit den +- und **—**-Tasten die Belichtungszeit auf 5 Sekunden einstellen. Mit YES bestätigen und den Film aus der Filmbühne entfernen.

Die Kalibrierung ist damit abgeschlossen.

# **4. FARBANALYSE UND BELICHTUNG**

# **4.1 EINPUNKTMESSUNG UND ANALYSE**

Nach erfolgreicher Kanalkalibrierung ist das Analysieren mit den verschiedensten Filmtypen und das Belichten des Papieres mit dem ColorLine 7000 denkbar einfach durchzuführen:

- •Den Analyser am Netzteilschalter einschalten.
- •Die zu vergrößernde Aufnahme (Negativ oder Dia) in die Filmbühne einlegen.
- • Den Meßkopf mit entsprechender Vorsatzscheibe ausstatten und den kalibrierten Kanal im Analyser anwählen.
- • Um die Bildkomposition auf dem Grundbrett vorzunehmen die Lamp-Taste drücken.
- • Gewünschten Blendenwert einstellen, Meßkopf positionieren und die Analyse-Taste drücken.
- • Mit den entsprechenden Farbfiltern am Vergrößerungskopf die Farbwerte in den LE-Displays auf 0 bringen. Die Belichtungszeit sollte im Bereich um 5 Sekunden liegen.
- • Legen Sie den grauen Film ein, den Sie bei der Kalibrierung der Slope Korrektur verwendet haben.
- •Legen Sie den Meßkopf auf das Grundbrett unter das Objektiv.
- • Stellen Sie die selben Werte wie am Anfang der Slope Kalibrierung ein. Nach jedem Hinweis die YES-Taste drücken.
- • Mit den +- und **—**-Tasten die Belichtungszeit auf 5 Sekunden einstellen. Mit YES bestätigen und den Film aus der Filmbühne entfernen.

Die Kalibrierung ist damit abgeschlossen.

Ist der Kanal unter Verwendung eines "bekannten Bildes" kalibriert worden verfahren Sie wie folgt:

- • Drücken Sie die YES-Taste nachdem im LC-Display die Kalibrierung erfolgreich angezeigt wird.
- • Legen Sie den Film ein, mit dem das "Bekannte Bild" angefertigt und der für die Kalibrierung eingesetzt wurde.
- • Legen Sie den Meßkopf an die gleiche Stelle, wie zuvor bei der Kalibrierung mit "Bekanntem Bild" und drücken Sie die YES-Taste.
- • Stellen Sie die selben Werte ein, mit denen das "Bekannte Bild" erstellt wurde (Blendenöffnung, Filterung). Nach jedem Hinweis die YES-Taste drücken.
- • Mit den +- und **—**-Tasten die Belichtungszeit auf 5 Sekunden einstellen. Mit YES bestätigen und den Film aus der Filmbühne entfernen.

Die Kalibrierung ist damit abgeschlossen

# **4. FARBANALYSE UND BELICHTUNG**

# **4.1 EINPUNKTMESSUNG UND ANALYSE**

Nach erfolgreicher Kanalkalibrierung ist das Analysieren mit den verschiedensten Filmtypen und das Belichten des Papieres mit dem ColorLine 7000 denkbar einfach durchzuführen:

- •Den Analyser am Netzteilschalter einschalten.
- •Die zu vergrößernde Aufnahme (Negativ oder Dia) in die Filmbühne einlegen.
- • Den Meßkopf mit entsprechender Vorsatzscheibe ausstatten und den kalibrierten Kanal im Analyser anwählen.
- • Um die Bildkomposition auf dem Grundbrett vorzunehmen die Lamp-Taste drücken.
- • Gewünschten Blendenwert einstellen, Meßkopf positionieren und die Analyse-Taste drücken.
- • Mit den entsprechenden Farbfiltern am Vergrößerungskopf die Farbwerte in den LE-Displays auf 0 bringen. Die Belichtungszeit sollte im Bereich um 5 Sekunden liegen.
- • Die Lamp-Taste drücken, um die Analyse zu beenden. Die Lampe bleibt zur Ausschnitts- und Schärfekontrolle eingeschaltet.
- •Drücken Sie erneut die Lamp-Taste, um die Lampe auszuschalten.
- • Legen Sie das zu belichtende Fotopapier auf das Grundbrett bzw. in den Vergrößerungsrahmen.
- •Zur Aktivierung der Belichtung drücken Sie die Start/Stop-Taste.
- •Entwickeln Sie das belichtete Papier

## **4.2 MEHRPUNKT-MESSUNG**

Mit der Mehrpunktmessung können bis zu 20 Meßpunkte von der ColorLine 7000 erfaßt und zu einem Mittelwert verarbeitet werden.

- •Den Analyser am Netzteilschalter einschalten.
- •Die zu vergrößernde Aufnahme (Negativ oder Dia) in die Filmbühne einlegen.
- • Den für Mehrpunkt kalibrierten Kanal anwählen und den Meßkopf mit entsprechender Vorsatzscheibe ausstatten.
- • Drücken Sie die Lamp-Taste und nehmen Sie Ihre Bildkomposition auf dem Grundbrett vor.
- • Stellen Sie den gewünschten Blendenwert ein und legen den Meßkopf auf den ersten Meßpunkt, wobei Sie den Meßkopf zum Ausgleich des Lichteinfallwinkels entsprechend neigen.
- •Drücken Sie die Analyse-Taste.
- • Legen Sie den Meßkopf auf den zweiten Meßpunkt. Lichteinfallwinkel wieder beachten.
- •Drücken Sie die Analyse-Taste.
- • Die beiden letzten Schritte können bis zu maximal 20 Meßpunkte wiederholt werden. Bei mehr als 20 Punkte werden nur die letzten 20 vomAnalyser für die Mittelwertbildung berücksichtigt.
- • Während der Meßkopf auf dem letzten Meßpunkt liegen bleibt werden die Filterwerte der LE-Displays durch Einschwenken der Farbfilter am Vergrößerungkopf auf 0 gebracht.
- • Drücken Sie die Lamp-Taste, um die Analyse zu beenden. Schärfe und Ausschnitt überprüfen.
- •Lamp-Taste erneut drücken, um die Vergrößererlampe auszuschalten.
- • Legen Sie das zu belichtende Papier auf das Grundbrett bzw. in den Vergrößerungsrahmen.
- •Drücken Sie die Start/Stop-Taste, um das Papier zu belichten.
- •Entwickeln Sie das belichtete Papier.
- • Die Lamp-Taste drücken, um die Analyse zu beenden. Die Lampe bleibt zur Ausschnitts- und Schärfekontrolle eingeschaltet.
- •Drücken Sie erneut die Lamp-Taste, um die Lampe auszuschalten.
- • Legen Sie das zu belichtende Fotopapier auf das Grundbrett bzw. in den Vergrößerungsrahmen.
- •Zur Aktivierung der Belichtung drücken Sie die Start/Stop-Taste.
- •Entwickeln Sie das belichtete Papier

## **4.2 MEHRPUNKT-MESSUNG**

Mit der Mehrpunktmessung können bis zu 20 Meßpunkte von der ColorLine 7000 erfaßt und zu einem Mittelwert verarbeitet werden.

- •Den Analyser am Netzteilschalter einschalten.
- •Die zu vergrößernde Aufnahme (Negativ oder Dia) in die Filmbühne einlegen.
- • Den für Mehrpunkt kalibrierten Kanal anwählen und den Meßkopf mit entsprechender Vorsatzscheibe ausstatten.
- • Drücken Sie die Lamp-Taste und nehmen Sie Ihre Bildkomposition auf dem Grundbrett vor.
- • Stellen Sie den gewünschten Blendenwert ein und legen den Meßkopf auf den ersten Meßpunkt, wobei Sie den Meßkopf zum Ausgleich des Lichteinfallwinkels entsprechend neigen.
- •Drücken Sie die Analyse-Taste.
- • Legen Sie den Meßkopf auf den zweiten Meßpunkt. Lichteinfallwinkel wieder beachten.
- •Drücken Sie die Analyse-Taste.
- • Die beiden letzten Schritte können bis zu maximal 20 Meßpunkte wiederholt werden. Bei mehr als 20 Punkte werden nur die letzten 20 vomAnalyser für die Mittelwertbildung berücksichtigt.
- • Während der Meßkopf auf dem letzten Meßpunkt liegen bleibt werden die Filterwerte der LE-Displays durch Einschwenken der Farbfilter am Vergrößerungkopf auf 0 gebracht.
- • Drücken Sie die Lamp-Taste, um die Analyse zu beenden. Schärfe und Ausschnitt überprüfen.
- •Lamp-Taste erneut drücken, um die Vergrößererlampe auszuschalten.
- • Legen Sie das zu belichtende Papier auf das Grundbrett bzw. in den Vergrößerungsrahmen.
- •Drücken Sie die Start/Stop-Taste, um das Papier zu belichten.
- •Entwickeln Sie das belichtete Papier.

# **ÄNDERUNG EINER KALIBRIERUNG**

Ein neues Testbild kann jederzeit erstellt werden, um mit dem ursprünglichen Testbild, das nach der automatischen Kalibrierung erstellt wurde, einen Vergleich anzustellen. Jede Veränderung kann dann nachträglich in die Analyser-Programmierung eingebracht werden, indem die Rekalibrier-Funktion benutzt wird. Die Recal KAL-Funktion wird benutzt, um einen einzelnen Kalibrierkanal in allen Parametern zu verändern. Die Recal MASTER-Funktion verändert alle Kalibrierungen der Kanäle gleicher Papiertypen.

### **Zuerst muß eine Grau-Testbelichtung angefertigt werden:**

- • Legen Sie den grauen Testfilm in die Filmbühne und verwenden Sie den Vergrößerungsmaßstab und alle relevanten Einstellungen wie bei der ursprünglichen automatischen Kalibrierung.
- •Legen Sie den Meßkopf mittig unter die Vergrößerungsoptik auf das Grundbrett.
- •Drücken Sie die Analyse-Taste.
- • Die Filterwerte in den LE-Displays durch Verstellen der Filter am Vergrößererkopf auf 0 bringen.
- • Durch Verstellen der Objektivblende die Belichtungszeit auf 5 Sekunden einstellen.
- •Drücken Sie die Start/Stop-Taste.
- • Legen Sie das zu belichtende Testpapier mittig auf das Grundbrett. Verwenden Sie dieselbe Papiersorte, wie bei der ursprünglichen Herstellung des Grau-Testbildes.
- •Belichten Sie das Testpapier durch Betätigung der Start/Stop-Taste.
- •Entwickeln Sie das Testpapier.

### **Mit beiden Bildern kann der Vergleich und die Recalibrierung durchgeführt werden:**

- •Drücken Sie drei Mal die Menu-Taste.
- • Wählen Sie Recal KAL bzw. Recal MASTER mit den Pfeiltasten aus und bestätigen mit YES.
- •Die Blende des Objektivs ganz öffnen und mit YES bestätigen.
- •Filter ausschwenken und wieder mit YES bestätigen.
- • Legen Sie die erste Graubelichtung auf den Meßkopf. Der Meßkopf muß damit ganz abgedeckt sein. Drücken Sie die YES-Taste.
- •Wenn die Werte in der Anzeige ruhig stehen, drücken Sie erneut die YES-Taste.
- • Legen Sie die zweite Graubelichtung auf den Meßkopf. Der Meßkopf muß damit ganz abgedeckt sein. Drücken Sie die YES-Taste.
- • Jetzt kann der Unterschied zwischen beiden Graubelichtungen abgelesen werden.
- • Drücken Sie die YES-Taste, um die neue Kalibrierung des Kanals durchzuführen, drücken Sie die NO-Taste, wenn Sie die Veränderungen nicht übernehmen möchten.

# **ÄNDERUNG EINER KALIBRIERUNG**

Ein neues Testbild kann jederzeit erstellt werden, um mit dem ursprünglichen Testbild, das nach der automatischen Kalibrierung erstellt wurde, einen Vergleich anzustellen. Jede Veränderung kann dann nachträglich in die Analyser-Programmierung eingebracht werden, indem die Rekalibrier-Funktion benutzt wird. Die Recal KAL-Funktion wird benutzt, um einen einzelnen Kalibrierkanal in allen Parametern zu verändern. Die Recal MASTER-Funktion verändert alle Kalibrierungen der Kanäle gleicher Papiertypen.

### **Zuerst muß eine Grau-Testbelichtung angefertigt werden:**

- • Legen Sie den grauen Testfilm in die Filmbühne und verwenden Sie den Vergrößerungsmaßstab und alle relevanten Einstellungen wie bei der ursprünglichen automatischen Kalibrierung.
- •Legen Sie den Meßkopf mittig unter die Vergrößerungsoptik auf das Grundbrett.
- •Drücken Sie die Analyse-Taste.
- • Die Filterwerte in den LE-Displays durch Verstellen der Filter am Vergrößererkopf auf 0 bringen.
- • Durch Verstellen der Objektivblende die Belichtungszeit auf 5 Sekunden einstellen.
- •Drücken Sie die Start/Stop-Taste.
- • Legen Sie das zu belichtende Testpapier mittig auf das Grundbrett. Verwenden Sie dieselbe Papiersorte, wie bei der ursprünglichen Herstellung des Grau-Testbildes.
- •Belichten Sie das Testpapier durch Betätigung der Start/Stop-Taste.
- •Entwickeln Sie das Testpapier.

### **Mit beiden Bildern kann der Vergleich und die Recalibrierung durchgeführt werden:**

- •Drücken Sie drei Mal die Menu-Taste.
- • Wählen Sie Recal KAL bzw. Recal MASTER mit den Pfeiltasten aus und bestätigen mit YES.
- •Die Blende des Objektivs ganz öffnen und mit YES bestätigen.
- •Filter ausschwenken und wieder mit YES bestätigen.
- • Legen Sie die erste Graubelichtung auf den Meßkopf. Der Meßkopf muß damit ganz abgedeckt sein. Drücken Sie die YES-Taste.
- •Wenn die Werte in der Anzeige ruhig stehen, drücken Sie erneut die YES-Taste.
- • Legen Sie die zweite Graubelichtung auf den Meßkopf. Der Meßkopf muß damit ganz abgedeckt sein. Drücken Sie die YES-Taste.
- • Jetzt kann der Unterschied zwischen beiden Graubelichtungen abgelesen werden.
- • Drücken Sie die YES-Taste, um die neue Kalibrierung des Kanals durchzuführen, drücken Sie die NO-Taste, wenn Sie die Veränderungen nicht übernehmen möchten.

# **6. VERWENDUNG COLORLINE 7000 IN VERBINDUNG MIT S/W-MATERIALIEN**

Die ColorLine 7000 kann auch für die Bestimmung der Papiergradation beim Vergrößern auf S/W-Papier und für die Ermittlung der erforderlichen Filterung bei Verwendung von Variokontrast (VC) Papier eingesetzt werden. Diese Anwendung finden Sie im Untermenü GRADATION. Drei Funktionen sind möglich: "Gradation finden" "Gradationsbereich" und "VC Tabelle".

# **6.1 GRADATION FINDEN**

Um den richtigen Papierkontrast zu finden, muß ein S/W oder VC Kanal angewählt werden.

- •Legen Sie die zu vergrößernde S/W-Aufnahme in die Filmbühne ein.
- • Drücken Sie die Lamp-Taste, arrangieren Sie Ihren Bildausschnitt und stellen Sie scharf.
- • Drücken Sie viermal die Menu-Taste, "Gradation finden" blinkt. MitYES bestätigen.
- • Legen Sie den Meßkopf auf den dunkelsten Punkt im Bild, der noch Details zeigt, neigen Sie den Meßkopf, um den Lichteinfallswinkel zu korrigieren und drücken Sie die YES-Taste.
- • Legen Sie den Meßkopf auf den hellsten Punkt im Bild, der noch Details zeigt, neigen Sie den Meßkopf, um den Lichteinfallswinkel zu korrigieren und drücken Sie die YES-Taste.

Das LC-Display zeigt den ermittelten Dichteunterschied zwischen den beiden Meßpunkten als logD-Wert an und zusetzlich die daraus zu empfehlende Papiergradation. Diese Papiergradation wird auch angezeigt, wenn der ColorLine 7000 im Analyse-Modus für S/W Material eingesetzt wird.

•Abschließend die YES-Taste drücken, um in den Bereit-Modus zu gelangen.

# **6.2 GRADATIONSDICHTEBEREICH**

Die Funktion "Gradationsbereich" ermöglicht die Definition des Dichtumfangs für jede Papierkontrastufe. Für drei unterschiedliche Papiertypen bzw. -Fabrikate können jeweils für jede Gradation die min./max. Dichtewerte vorgegeben werden. Um in die Tabellen zu gelangen, drücken Sie viermal die Menu-Taste und wählen "Gradationsbereich" durch Drücken der ▼-Taste. Der Papiertyp 1,2 oder 3 erscheint im LC-Display, die min./max. Dichtewerte für die Papiergradation erscheinen in den LE-Displays (D = Gradation,  $Y = Min$ . Wert,  $M = Max$ . Wert). Jeder einzelne Wert wird durch Betätigung der ▲▼-Tasten angewählt und durch die +/--Tasten verändert. YES-Taste drücken um geänderte Werte zu speichern, NO-Taste drücken um alte Werte wieder herzustellen. Vor Änderungen immer alte Werte handschriftlich notieren.

# **6. VERWENDUNG COLORLINE 7000 IN VERBINDUNG MIT S/W-MATERIALIEN**

Die ColorLine 7000 kann auch für die Bestimmung der Papiergradation beim Vergrößern auf S/W-Papier und für die Ermittlung der erforderlichen Filterung bei Verwendung von Variokontrast (VC) Papier eingesetzt werden. Diese Anwendung finden Sie im Untermenü GRADATION. Drei Funktionen sind möglich: "Gradation finden" "Gradationsbereich" und "VC Tabelle".

# **6.1 GRADATION FINDEN**

Um den richtigen Papierkontrast zu finden, muß ein S/W oder VC Kanal angewählt werden.

- •Legen Sie die zu vergrößernde S/W-Aufnahme in die Filmbühne ein.
- • Drücken Sie die Lamp-Taste, arrangieren Sie Ihren Bildausschnitt und stellen Sie scharf.
- • Drücken Sie viermal die Menu-Taste, "Gradation finden" blinkt. MitYES bestätigen.
- • Legen Sie den Meßkopf auf den dunkelsten Punkt im Bild, der noch Details zeigt, neigen Sie den Meßkopf, um den Lichteinfallswinkel zu korrigieren und drücken Sie die YES-Taste.
- • Legen Sie den Meßkopf auf den hellsten Punkt im Bild, der noch Details zeigt, neigen Sie den Meßkopf, um den Lichteinfallswinkel zu korrigieren und drücken Sie die YES-Taste.

Das LC-Display zeigt den ermittelten Dichteunterschied zwischen den beiden Meßpunkten als logD-Wert an und zusetzlich die daraus zu empfehlende Papiergradation. Diese Papiergradation wird auch angezeigt, wenn der ColorLine 7000 im Analyse-Modus für S/W Material eingesetzt wird.

Abschließend die YES-Taste drücken, um in den Bereit-Modus zu gelangen.

## **6.2 GRADATIONSDICHTEBEREICH**

•

Die Funktion "Gradationsbereich" ermöglicht die Definition des Dichtumfangs für jede Papierkontrastufe. Für drei unterschiedliche Papiertypen bzw. -Fabrikate können jeweils für jede Gradation die min./max. Dichtewerte vorgegeben werden. Um in die Tabellen zu gelangen, drücken Sie viermal die Menu-Taste und wählen "Gradationsbereich" durch Drücken der ▼-Taste. Der Papiertyp 1,2 oder 3 erscheint im LC-Display, die min./max. Dichtewerte für die Papiergradation erscheinen in den LE-Displays (D = Gradation,  $Y = Min$ . Wert,  $M = Max$ . Wert). Jeder einzelne Wert wird durch Betätigung

der ▲▼-Tasten angewählt und durch die +/--Tasten verändert. YES-Taste drücken um geänderte Werte zu speichern, NO-Taste drücken um alte Werte wieder herzustellen. Vor Änderungen immer alte Werte handschriftlich notieren.

# **6.3 VC-FILTERTABELLE**

In diesen Tabellen werden die notwendigen Filter- und Dichtekorrekturwerte, die zur Verarbeitung von Kontrastwandelpapieren (VC) benötigt werden, abgelegt. Diese Werte, jeweils ein Filter- und Dichtekorrekturwert für jede Gradation, können wiedeum für drei unterschiedliche Papiertypen bzw. -fabrikate eingegeben werden. Um in die VC- Tabellen zu gelangen, drücken Sie viermal die Menu-Taste und zweimal die ▼-Taste. Nach Betätigung der YES- Taste erscheint in der untersten Zeile des LC-

Displays der Papiertyp bzw. -Fabrikat 1, 2 oder 3 und in den LE-Displays die Gradation mit der dazugehörigen Y/M-Filterung und Dichtekorrektur (D = Gradation,  $Y =$  Yellow,  $M =$  Magenta und C = Dichtekorrektur).

Der blinkende Wert kann jeweils durch Betätigung der +/- Taste eingestellt bzw. verändert werden. Mit den ▲▼-Tasten wird in die einzelnen Anzeigen gewechselt. YES-Taste drücken um die geänderten Werte zu speichern, NO-Taste drücken, um die alten Werte wieder herzustellen. Vor Änderungen immer alte Werte notieren oder merken.

**Hinweis:** Es wird nur mit Yellow **oder** Magenta gefiltert und somit können auch nur Y- **oder** M- Werte eingegeben werden (fließender Übergang). Vorteil: größere Lichtstärke.

# **6.4 KALIBRIERUNG FÜR S/W MATERIALIEN**

Die Kalibrierungen der Kanäle für die S/W Verarbeitung werden prinzipiell genau so vorgenommen wie die der Farb-Kanäle. Die Unterschiede sind:

- •Für die automatische Kalibrierung wird der graue S/W-Testfilm eingesetzt.
- • Die Papiergradation, die bei der Vergrößerung des "Bekannten Bildes" verwendet wurde, muß wie folgt eingegeben werden:
- • während des Kalibrierungsvorganges erscheint der Hinweis "Punkte suchen" im LC-Display. Analyse-Taste drücken und den Meßkopf auf den ersten Meßpunkt legen. Erneut die Analyse-Taste drücken um den zweiten Meßpunkt einzugeben. Diesen Vorgang sooft wiederholen wie Meßpunkte bei der Vergrößerung "Bekanntes Bild" eingesetzt wurden. Es müssen unbedingt! Jeweils die gleichen Meßpunktstellen benutzt werden. Den letztem Meßpunkt mit YES bestätigen und anschließend die Belichtungszeit der Vergrößerung "Bekanntes Bild" mit Hilfe der +/--Tasten einstellen. Eventuell ist ein längeres Drücken dieser Tasten notwendig.

# **6.3 VC-FILTERTABELLE**

In diesen Tabellen werden die notwendigen Filter- und Dichtekorrekturwerte, die zur Verarbeitung von Kontrastwandelpapieren (VC) benötigt werden, abgelegt. Diese Werte, jeweils ein Filter- und Dichtekorrekturwert für jede Gradation, können wiedeum für drei unterschiedliche Papiertypen bzw. -fabrikate eingegeben werden. Um in die VC- Tabellen zu gelangen, drücken Sie viermal die Menu-Taste und zweimal die

▼-Taste. Nach Betätigung der YES- Taste erscheint in der untersten Zeile des LC-Displays der Papiertyp bzw. -Fabrikat 1, 2 oder 3 und in den LE-Displays die Gradation mit der dazugehörigen Y/M-Filterung und Dichtekorrektur (D = Gradation,  $Y =$  Yellow,  $M =$  Magenta und  $C =$  Dichtekorrektur).

Der blinkende Wert kann jeweils durch Betätigung der +/- Taste eingestellt bzw. verändert werden. Mit den ▲▼-Tasten wird in die einzelnen Anzeigen gewechselt. YES-Taste drücken um die geänderten Werte zu speichern, NO-Taste drücken, um die alten Werte wieder herzustellen. Vor Änderungen immer alte Werte notieren oder merken.

**Hinweis:** Es wird nur mit Yellow **oder** Magenta gefiltert und somit können auch nur Y- **oder** M- Werte eingegeben werden (fließender Übergang). Vorteil: größere Lichtstärke.

# **6.4 KALIBRIERUNG FÜR S/W MATERIALIEN**

Die Kalibrierungen der Kanäle für die S/W Verarbeitung werden prinzipiell genau so vorgenommen wie die der Farb-Kanäle. Die Unterschiede sind:

- •Für die automatische Kalibrierung wird der graue S/W-Testfilm eingesetzt.
- • Die Papiergradation, die bei der Vergrößerung des "Bekannten Bildes" verwendet wurde, muß wie folgt eingegeben werden:
- • während des Kalibrierungsvorganges erscheint der Hinweis "Punkte suchen" im LC-Display. Analyse-Taste drücken und den Meßkopf auf den ersten Meßpunkt legen. Erneut die Analyse-Taste drücken um den zweiten Meßpunkt einzugeben. Diesen Vorgang sooft wiederholen wie Meßpunkte bei der Vergrößerung "Bekanntes Bild" eingesetzt wurden. Es müssen unbedingt! Jeweils die gleichen Meßpunktstellen benutzt werden. Den letztem Meßpunkt mit YES bestätigen und anschließend die Belichtungszeit der Vergrößerung "Bekanntes Bild" mit Hilfe der +/--Tasten einstellen. Eventuell ist ein längeres Drücken dieser Tasten notwendig.

# **6.5 ANALYSE MIT VC-MATERIALIEN**

Da der ColorLine 7000 Dichte und Farbe speichern und messen kann, ist er ein großes Hilfsmittel für die sichere Wahl der korrekten Filterung und Belichtungszeit für Wandelkontrastpapiere. Das Gerät wird bereits mit Dichte- und Filterwerten für die meisten gängigen Wandelkontrastpapiere vorkalibriert geliefert; diese können in jedem Falle als Ausgangspunkt genommen werden.

Der Analysevorgang ist wie folgt:

- • Bestimmen Sie den nötigen Papierkontrast wie unter "Gradation finden" bereits beschrieben.
- • Legen Sie das Negativ in die Filmbühne, stellen Sie scharf und wählen Sie den Bildausschnitt.
- •Drücken Sie die Analyse-Taste.
- • Legen Sie den Meßkopf auf die zu messende Bildstelle und neigen Ihn entsprechend zum Lichteinfallwinkel.
- • Durch Eindrehen der Yellow- und/oder Magenta-Filter die LE-Displaywerte auf 0 setzen.
- • Die Belichtungszeit durch Einstellen der Objektivblende auf einen Wert zwischen 5 und 10 Sekunden einstellen.
- •Drücken Sie die Lamp-Taste, um die Analyse zu beenden.
- •Drücken Sie die Lamp-Taste, um die Vergrößererlampe auszuschalten.
- • Das zu belichtende Papier auf das Grundbrett bzw. in den Vergrößerungsrahmen legen und anschließend die Start/Stop-Taste drücken.

# **7. WEITERE FUNKTIONEN**

# **7.1 KANAL KOPIEREN**

Diese Funktion wird verwendet, wenn alle kalibrierten Kanal-Werte auf einem Kanal übertragen werden sollen. Der Kopiervorgang ist wie folgt:

- •Drücken Sie einmal die Menu-Taste, um in das Untermenü "Basic" zu gelangen
- • Wählen Sie "Kanal Kopier" durch Drücken der ▼-Taste an und bestätigen mit YES.
- • Die zu kopierende Kanal-Nr. blinkt und kann durch Betätigung der ▲▼-Tasten verändert werden. Die ausgewählte Kanal-Nr. mit YES bestätigen.
- • Nun blinkt die Ziel-Kanalnummer, die mit den ▲▼-Tasten eingestellt werden kann.

# **6.5 ANALYSE MIT VC-MATERIALIEN**

Da der ColorLine 7000 Dichte und Farbe speichern und messen kann, ist er ein großes Hilfsmittel für die sichere Wahl der korrekten Filterung und Belichtungszeit für Wandelkontrastpapiere. Das Gerät wird bereits mit Dichte- und Filterwerten für die meisten gängigen Wandelkontrastpapiere vorkalibriert geliefert; diese können in jedem Falle als Ausgangspunkt genommen werden.

### Der Analysevorgang ist wie folgt:

- • Bestimmen Sie den nötigen Papierkontrast wie unter "Gradation finden" bereits beschrieben.
- • Legen Sie das Negativ in die Filmbühne, stellen Sie scharf und wählen Sie den Bildausschnitt.
- •Drücken Sie die Analyse-Taste.
- • Legen Sie den Meßkopf auf die zu messende Bildstelle und neigen Ihn entsprechend zum Lichteinfallwinkel.
- • Durch Eindrehen der Yellow- und/oder Magenta-Filter die LE-Displaywerte auf 0 setzen.
- • Die Belichtungszeit durch Einstellen der Objektivblende auf einen Wert zwischen 5 und 10 Sekunden einstellen.
- •Drücken Sie die Lamp-Taste, um die Analyse zu beenden.
- •Drücken Sie die Lamp-Taste, um die Vergrößererlampe auszuschalten.
- • Das zu belichtende Papier auf das Grundbrett bzw. in den Vergrößerungsrahmen legen und anschließend die Start/Stop-Taste drücken.

# **7. WEITERE FUNKTIONEN**

## **7.1 KANAL KOPIEREN**

Diese Funktion wird verwendet, wenn alle kalibrierten Kanal-Werte auf einem Kanal übertragen werden sollen. Der Kopiervorgang ist wie folgt:

- •Drücken Sie einmal die Menu-Taste, um in das Untermenü "Basic" zu gelangen
- • Wählen Sie "Kanal Kopier" durch Drücken der ▼-Taste an und bestätigen mit YES.
- • Die zu kopierende Kanal-Nr. blinkt und kann durch Betätigung der ▲▼-Tasten verändert werden. Die ausgewählte Kanal-Nr. mit YES bestätigen.
- • Nun blinkt die Ziel-Kanalnummer, die mit den ▲▼-Tasten eingestellt werden kann.
- • Nach der Bestätigung mit YES fordert der Analyser eine Bestätigung des Kopiervorgangs an bevor er diesen vornimmt.
- • Drücken Sie erneut die YES-Taste um die Daten zu kopieren oder drücken Sie die NO-Taste, wenn nicht kopiert werden soll.

# **7.2 MASTER-WERTE**

Die Master-Funktion erlaubt den Zugang zu den Master-Werten der Kalibrierung von allen Kanälen eines gleichen Papiertyps. Diese Funktion erlaubt die schnelle Anpassung aller entsprechenden Kanäle, wenn z.B. eine Veränderung im Entwicklungsprozess eingetreten ist.

Die Änderung von MASTER-Werten wird wie folgt vorgenommen:

- •Drücken Sie die Menu-Taste, um das Untermenü "BASIC" aufzurufen.
- • "Master" anwählen indem Sie zwei Mal auf die ▼-Taste drücken und mit YES bestätigen.
- • Wählen Sie die zu ändernde Dichte- und/oder Farbanzeige durch Betätigung der ▲▼-Tasten an.
- •Durch Drücken der +/--Tasten können Werteänderungen vorgenommen werden.
- •Bestätigen Sie die Änderungen mit YES.

# **7.3 REFERENZ-ANALYSE**

Diese spezielle Technik sollte bei sehr großen Vergrößerungsmaßstäben oder bei sehr dichten Negativen, um die geringe Lichtmenge auf dem Grundbrett auszugleichen, eingesetzt werden. Zwei Messungen sind erforderlich: die erste ermittelt die Farbe und Dichte des Films mit Weißlicht des Vergrößerers und die zweite die notwendige Filterung ohne Film.

- •Schalten Sie die Dunkelkammerbeleuchtung aus.
- •Drücken Sie die Menu-Taste, um das Untermenü "BASIC" aufzurufen.
- •Drücken Sie drei Mal die ▼-Taste und bestätigen "Ref Messung" mit YES.
- • Legen Sie den Film in die Filmbühne und bestimmen Sie den Bildausschnitt auf dem Grundbrett. Anschließend mit YES bestätigen.
- •Die Objektivblende ganz öffnen und wiederum mit YES bestätigen.
- •Alle Farbfilter im Vergrößererkopf ausschwenken. YES drücken.
- • Den Meßkopf entsprechend zum Lichteinfallwinkel geneigt auf den ersten Meßpunkt legen.
- • Drücken Sie YES oder drücken Sie für Mehrpunktmessung nach jedem Punkt die "Analyse" Taste. Beenden Sie die Mehrpunktmessung mit YES.
- • Nach der Bestätigung mit YES fordert der Analyser eine Bestätigung des Kopiervorgangs an bevor er diesen vornimmt.
- • Drücken Sie erneut die YES-Taste um die Daten zu kopieren oder drücken Sie die NO-Taste, wenn nicht kopiert werden soll.

## **7.2 MASTER-WERTE**

Die Master-Funktion erlaubt den Zugang zu den Master-Werten der Kalibrierung von allen Kanälen eines gleichen Papiertyps. Diese Funktion erlaubt die schnelle Anpassung aller entsprechenden Kanäle, wenn z.B. eine Veränderung im Entwicklungsprozess eingetreten ist.

Die Änderung von MASTER-Werten wird wie folgt vorgenommen:

- •Drücken Sie die Menu-Taste, um das Untermenü "BASIC" aufzurufen.
- • "Master" anwählen indem Sie zwei Mal auf die ▼-Taste drücken und mit YES bestätigen.
- • Wählen Sie die zu ändernde Dichte- und/oder Farbanzeige durch Betätigung der ▲▼-Tasten an.
- •Durch Drücken der +/--Tasten können Werteänderungen vorgenommen werden.
- •Bestätigen Sie die Änderungen mit YES.

# **7.3 REFERENZ-ANALYSE**

Diese spezielle Technik sollte bei sehr großen Vergrößerungsmaßstäben oder bei sehr dichten Negativen, um die geringe Lichtmenge auf dem Grundbrett auszugleichen, eingesetzt werden. Zwei Messungen sind erforderlich: die erste ermittelt die Farbe und Dichte des Films mit Weißlicht des Vergrößerers und die zweite die notwendige Filterung ohne Film.

- •Schalten Sie die Dunkelkammerbeleuchtung aus.
- •Drücken Sie die Menu-Taste, um das Untermenü "BASIC" aufzurufen.
- •Drücken Sie drei Mal die ▼-Taste und bestätigen "Ref Messung" mit YES.
- • Legen Sie den Film in die Filmbühne und bestimmen Sie den Bildausschnitt auf dem Grundbrett. Anschließend mit YES bestätigen.
- •Die Objektivblende ganz öffnen und wiederum mit YES bestätigen.
- •Alle Farbfilter im Vergrößererkopf ausschwenken. YES drücken.
- • Den Meßkopf entsprechend zum Lichteinfallwinkel geneigt auf den ersten Meßpunkt legen.
- • Drücken Sie YES oder drücken Sie für Mehrpunktmessung nach jedem Punkt die "Analyse" Taste. Beenden Sie die Mehrpunktmessung mit YES.
- •Den Film aus der Filmbühne nehmen und erneut YES drücken.
- •Die Blende auf den gewünschten Wert einstellen. YES-Taste drücken.
- • Farbfilter des Vergrößerers verstellen bis die Filterwerte in den LE-Displays auf 0 stehen und mit YES bestätigen.
- •Legen Sie den Film in die Filmbühne und bestätigen Sie mit YES.
- • Abschließend das zu belichtende Papier auf das Grundbrett bzw. in den Vergrößerungsrahmen legen und mit der Start/Stop-Taste die Belichtung auslösen.

## **7.4 DENSITOMETER-FUNKTION**

Der ColorLine 7000 kann als Durchlicht-Densitometer für Farbe und Dichte eingesetzt werden

- •Schalten Sie die Dunkelkammerbeleuchtung aus.
- •Drücken Sie die Menu-Taste, um das Untermenü "BASIC" aufzurufen.
- • Drücken Sie vier Mal die ▼-Taste und bestätigen "Densitometer" mit YES. Es erscheinen Absolut-Werte.
- •Alle Farbfilter des Vergrößerers ausschwenken und Objektivblende ganz öffnen.
- • Positionieren Sie den Meßkopf auf dem Grundbrett mittig unter das Vergrößerungsobjektiv und drücken Sie die YES-Taste. Hierdurch wird das einfallende Weißlicht auf Referenz-0 gesetzt.
- • Der Densitometer mißt nun fortwährend die Dichte- und Farbwerte von Medien, die zwischen Weißlicht und Meßkopf gebracht werden.
- • Durch wiederholtes Drücken der YES-Taste wird der aktuelle Wert auf Referenz-0 gesetzt.
- •Zum Verlassen der Desitometer-Funktion die NO-Taste drücken.
- •Den Film aus der Filmbühne nehmen und erneut YES drücken.
- •Die Blende auf den gewünschten Wert einstellen. YES-Taste drücken.
- • Farbfilter des Vergrößerers verstellen bis die Filterwerte in den LE-Displays auf 0 stehen und mit YES bestätigen.
- •Legen Sie den Film in die Filmbühne und bestätigen Sie mit YES.
- • Abschließend das zu belichtende Papier auf das Grundbrett bzw. in den Vergrößerungsrahmen legen und mit der Start/Stop-Taste die Belichtung auslösen.

## **7.4 DENSITOMETER-FUNKTION**

Der ColorLine 7000 kann als Durchlicht-Densitometer für Farbe und Dichte eingesetzt werden

- •Schalten Sie die Dunkelkammerbeleuchtung aus.
- •Drücken Sie die Menu-Taste, um das Untermenü "BASIC" aufzurufen.
- • Drücken Sie vier Mal die ▼-Taste und bestätigen "Densitometer" mit YES. Es erscheinen Absolut-Werte.
- •Alle Farbfilter des Vergrößerers ausschwenken und Objektivblende ganz öffnen.
- • Positionieren Sie den Meßkopf auf dem Grundbrett mittig unter das Vergrößerungsobjektiv und drücken Sie die YES-Taste. Hierdurch wird das einfallende Weißlicht auf Referenz-0 gesetzt.
- • Der Densitometer mißt nun fortwährend die Dichte- und Farbwerte von Medien, die zwischen Weißlicht und Meßkopf gebracht werden.
- • Durch wiederholtes Drücken der YES-Taste wird der aktuelle Wert auf Referenz-0 gesetzt.
- •Zum Verlassen der Desitometer-Funktion die NO-Taste drücken.

# **7.5 KORREKTUREN EINER SCHLECHTEN VERGRÖßERUNG**

Für Anfänger ist es oft schwierig, die richtige Filterung zu finden, um Farbstiche entfernen zu können. Mit der Funktion "Korrektur" wird eine Veränderung der CAL-Werte vorgenommen, wenn einmal die Farbe und/oder Dichte eines Bildes nicht dem Wunsch entspricht.

- •Drücken Sie sechs Mal die Menu-Taste und bestätigen "Korrektur" mit YES.
- • Mit den ▲▼-Tasten wählen Sie die Farbe Ihres Farbstiches und bestätigen diesen mit YES.
- • Die Stärke des Farbstiches wiederum durch Drücken der ▲▼-Tasten eingeben. YES drücken.
- • In einem nächsten Schritt kann eine Bildhelligkeitskorrektur durchgeführt werden. Geben Sie Ihre Beurteilung mit den ▲▼-Tasten ein und drücken Sie die YES-Taste.
- • Jetzt geben Sie mit den ▲▼-Tasten den Grad der Dichteveränderung ein und betätigen die YES-Taste.

Der Analyser zeigt nun die empfohlene Modifikation der CAL-Werte für den Kanal an. Durch Betätigung der YES-Taste werden diese Werte automatisch mit den alten Kalibrierwerten verrechnet. Durch Druck auf die NO-Taste bleibt die alte Kalibrierung erhalten.

# **7.6 SLOPE**

Drücken Sie sechs Mal die Menu-Taste und betätigen die ▼-Taste um das Untermenü "Slope" aufzurufen. Bestätigen Sie mit YES. Die LE-Displays zeigen die Slope-Werte der einzelnen Farben des entsprechenden Kanales an. Diese Funktion wird normalerweise nur benutzt, wenn die Slope-Werte beurteilt, kontrolliert oder manuell übertragen werden sollen. Die blinkenden Slope-Werte können nun manuell mit den +/--Tasten verändert werden; dies kann ohne entsprechendes , know how' jedoch nicht empfohlen. Wenn Änderungen vorgenommen wurden, muß der Kanal anschließend neu kalibriert werden.

# **7.7 WERKEINSTELLUNG**

Das Untermenü "Spezial" führt in die Funktion "Werkseinstellung". Diese Funktion wird eingesetzt, wenn der Speicher des Analysers komplett gelöscht werden soll. Drücken Sie sechs Mal die Menu-Taste und wählen Sie "Werkseinstellung" durch Betätigung der ▲▼-Tasten. Bestätigen Sie mit YES. Ein Warnton sowie der angezeigte Hinweis sollen Sie auf den tiefgreifenden Eingriff aufmerksam machen. YES bedeutet: alle kalibrierten und abgespeicherten Daten in allen Kanälen werden

# **7.5 KORREKTUREN EINER SCHLECHTEN VERGRÖßERUNG**

Für Anfänger ist es oft schwierig, die richtige Filterung zu finden, um Farbstiche entfernen zu können. Mit der Funktion "Korrektur" wird eine Veränderung der CAL-Werte vorgenommen, wenn einmal die Farbe und/oder Dichte eines Bildes nicht dem Wunsch entspricht.

- •Drücken Sie sechs Mal die Menu-Taste und bestätigen "Korrektur" mit YES.
- • Mit den ▲▼-Tasten wählen Sie die Farbe Ihres Farbstiches und bestätigen diesen mit YES.
- • Die Stärke des Farbstiches wiederum durch Drücken der ▲▼-Tasten eingeben. YES drücken.
- • In einem nächsten Schritt kann eine Bildhelligkeitskorrektur durchgeführt werden. Geben Sie Ihre Beurteilung mit den ▲▼-Tasten ein und drücken Sie die YES-Taste.
- • Jetzt geben Sie mit den ▲▼-Tasten den Grad der Dichteveränderung ein und betätigen die YES-Taste.

Der Analyser zeigt nun die empfohlene Modifikation der CAL-Werte für den Kanal an. Durch Betätigung der YES-Taste werden diese Werte automatisch mit den alten Kalibrierwerten verrechnet. Durch Druck auf die NO-Taste bleibt die alte Kalibrierung erhalten.

# **7.6 SLOPE**

Drücken Sie sechs Mal die Menu-Taste und betätigen die ▼-Taste um das Untermenü "Slope" aufzurufen. Bestätigen Sie mit YES. Die LE-Displays zeigen die Slope-Werte der einzelnen Farben des entsprechenden Kanales an. Diese Funktion wird normalerweise nur benutzt, wenn die Slope-Werte beurteilt, kontrolliert oder manuell übertragen werden sollen. Die blinkenden Slope-Werte können nun manuell mit den +/--Tasten verändert werden; dies kann ohne entsprechendes , know how' jedoch nicht empfohlen. Wenn Änderungen vorgenommen wurden, muß der Kanal anschließend neu kalibriert werden.

# **7.7 WERKEINSTELLUNG**

Das Untermenü "Spezial" führt in die Funktion "Werkseinstellung". Diese Funktion wird eingesetzt, wenn der Speicher des Analysers komplett gelöscht werden soll. Drücken Sie sechs Mal die Menu-Taste und wählen Sie "Werkseinstellung" durch Betätigung der ▲▼-Tasten. Bestätigen Sie mit YES. Ein Warnton sowie der angezeigte Hinweis sollen Sie auf den tiefgreifenden Eingriff aufmerksam machen. YES bedeutet: alle kalibrierten und abgespeicherten Daten in allen Kanälen werden gelöscht. NO bricht diesen Vorgang ab.

gelöscht. NO bricht diesen Vorgang ab.

# **8. STATISTIK**

Das Menü "STATISTIK" ermöglicht die Registrierung der Anzahl von Bildern, die entwickelt / belichtet wurden. Hilfreich ist dies z.B., wenn die Regenerierung der Chemikalien manuell vorgenommen werden muß. Es könne bis zu 9 Formate abgespeichert werden. Nach Anwahl des aktuellen Formates berechnet der Analyser die belichtete Fläche nach der die Regenerieratmenge der Chemikalien vorgenommen werden kann.

# **8.1 FORMAT-FUNKTION**

Diese Funktion wird eingesetzt, um die Bildformate, die verwendet werden, entweder in cm oder inch, abgängig von Ihrer Wahl im Menü "SETUP", einzugeben. Es ist wichtig, daß immer die Formatzahl auch eingegeben wird, wenn sich das verwendete Papierformat ändert, damit eine verläßliche Bewertung erreicht werden kann.

- • Drücken Sie zwei Mal die Menu-Taste, um das Untermenü "STATISTK" aufzurufen.
- •Die Funktion "Formate" blinkt im LC-Display. Drücken Sie YES.
- • Im linken LE-Display blinkt die Format-Nr. 1, die mit den +/--Tasten geändert werden kann.
- • Mit den ▲▼-Tasten können die Formatbreiten und -längen, sowie die Anzahl der bereits erfolgten Belichtungen angewählt und mit den +/--Tasten eingestellt werden. Y-Wert = Formatbreite, M-Wert = Formatlänge und C-Wert = Anzahl. Die Anzahl der gemachten Vergrößerungen wird automatisch gezählt, sie kann aber manuell mit den beiden ▲▼-Tasten im grauen Display verändert werden.
- • Drücken Sie YES, um diese Funktion mit geänderten Werten/Angaben zu verlassen.

# **8.2 FLÄCHE**

Das Untermenü "Fläche" gibt die mathematische Auskunft über die belichtete Bildfläche.

- • Drücken Sie zwei Mal die Menu-Taste und einmal die ▼-Taste um das Untermenü "Fläche" aufzurufen.
- •Durch Drücken der YES-Taste erhalten Sie die Angabe der belichten Fläche.
- •Die Anzeige wird durch Drücken der NO-Taste verlassen.

# **8.3 LÖSCHEN**

Um die Werte der Statistik zurück auf 0 zu setzen, wählen Sie "Löschen" im Menü "STATISTIK". Drücken Sie zwei Mal die Menu- und ▼-Taste. Drücken Sie YES, um den Löschvorgang zu starten. Bestätigen Sie die folgende Meldung mit YES oder NO.

# **8. STATISTIK**

Das Menü "STATISTIK" ermöglicht die Registrierung der Anzahl von Bildern, die entwickelt / belichtet wurden. Hilfreich ist dies z.B., wenn die Regenerierung der Chemikalien manuell vorgenommen werden muß. Es könne bis zu 9 Formate abgespeichert werden. Nach Anwahl des aktuellen Formates berechnet der Analyser die belichtete Fläche nach der die Regenerieratmenge der Chemikalien vorgenommen werden kann.

# **8.1 FORMAT-FUNKTION**

Diese Funktion wird eingesetzt, um die Bildformate, die verwendet werden, entweder in cm oder inch, abgängig von Ihrer Wahl im Menü "SETUP", einzugeben. Es ist wichtig, daß immer die Formatzahl auch eingegeben wird, wenn sich das verwendete Papierformat ändert, damit eine verläßliche Bewertung erreicht werden kann.

- • Drücken Sie zwei Mal die Menu-Taste, um das Untermenü "STATISTK" aufzurufen.
- •Die Funktion "Formate" blinkt im LC-Display. Drücken Sie YES.
- • Im linken LE-Display blinkt die Format-Nr. 1, die mit den +/--Tasten geändert werden kann.
- • Mit den ▲▼-Tasten können die Formatbreiten und -längen, sowie die Anzahl der bereits erfolgten Belichtungen angewählt und mit den +/--Tasten eingestellt werden. Y-Wert = Formatbreite, M-Wert = Formatlänge und C-Wert = Anzahl. Die Anzahl der gemachten Vergrößerungen wird automatisch gezählt, sie kann aber manuell mit den beiden ▲▼-Tasten im grauen Display verändert werden.
- • Drücken Sie YES, um diese Funktion mit geänderten Werten/Angaben zu verlassen.

# **8.2 FLÄCHE**

Das Untermenü "Fläche" gibt die mathematische Auskunft über die belichtete Bildfläche.

- • Drücken Sie zwei Mal die Menu-Taste und einmal die ▼-Taste um das Untermenü "Fläche" aufzurufen.
- •Durch Drücken der YES-Taste erhalten Sie die Angabe der belichten Fläche.
- •Die Anzeige wird durch Drücken der NO-Taste verlassen.

# **8.3 LÖSCHEN**

Um die Werte der Statistik zurück auf 0 zu setzen, wählen Sie "Löschen" im Menü "STATISTIK". Drücken Sie zwei Mal die Menu- und ▼-Taste. Drücken Sie YES, um den Löschvorgang zu starten. Bestätigen Sie die folgende Meldung mit YES oder NO.

# **8.4 AKTIV**

Wählen Sie "Aus/Ein" im Menü "STATISTIK" und drücken Sie YES. Die automatische Berechnung der Oberfläche der belichteten Prints wird ein oder aus geschaltet indem Sie mit den ▲▼-Tasten "ein" oder "aus" anwählen und gewünschtes mit der YES-Taste bestätigen.

# **9. SETUP**

Das Menü "SETUP" wird verwendet, um den Analyser für die gewünschten Anwendungen zu programmieren. Sie gelangen in das Menü "SETUP" durch fünfmaliges Drücken der Menu-Taste. Die Funktionen werden durch Betätigung der ▲▼-Tasten ausgewählt und mit der YES-Taste bestätigt.

### **Sprache**

Die Sprache, die in der LCD-Anzeige erscheint, ist aktiviert.

### **Ton**

Mit dieser Funktion kann die Ton-Funktion ein- oder ausgeblendet werden.

- •Beep bei jedem Tastendruck
- •Beep jede Sekunde währende der Belichtung,
- •Beep nur am Ende der Belichtung

### **Log oder Zeit**

Mit dieser Funktion bestimmen Sie die Anzeige der Belichtung, bei Einstellung der Belichtungszeit. "Log" bedeutet: die Belichtungszeit wird in logD-Dichtewerte, während bei "Zeit" die Belichtungszeit in Stufen von 0.1 bis 99 Sekunden und in Stufen von 1 Sekunde von 100 bis 999 Sekunden als Sekundenwert angezeigt wird.

### **Helligkeit**

Mit dieser Funktion bestimmen Sie die LC- und LE-Display-Anzeigenhelligkeiten und die Beleuchtung des Tastenfeldes. Die Bestimmung kann manuell oder automatisch, in Abhängigkeit von der Umgebungs-Helligkeit erfolgen. Die manuellen Werte können mit den +/--Tasten eingestellt werden.

### **Null-Kanal**

Mit dieser Funktion können Sie entweder den Cyan- oder den Magenta-Kanal auf Null setzen, wenn der ColorLine 7000 im "Analyse" Modus benutzt wird. Als Standard ist der Cyan-Kanal bei der Colornegativverarbeitung und der Magenta-Kanal bei der Colorpositivverarbeitung zu 0 gesetzt.

### **Maßeinheit**

Mit dieser Funktion wählen Sie das metrische System (cm) oder das englische System (inch) in der Format-Funktion.

# **8.4 AKTIV**

Wählen Sie "Aus/Ein" im Menü "STATISTIK" und drücken Sie YES. Die automatische Berechnung der Oberfläche der belichteten Prints wird ein oder aus geschaltet indem Sie mit den ▲▼-Tasten "ein" oder "aus" anwählen und gewünschtes mit der YES-Taste bestätigen.

# **9. SETUP**

Das Menü "SETUP" wird verwendet, um den Analyser für die gewünschten Anwendungen zu programmieren. Sie gelangen in das Menü "SETUP" durch fünfmaliges Drücken der Menu-Taste. Die Funktionen werden durch Betätigung der ▲▼-Tasten ausgewählt und mit der YES-Taste bestätigt.

### **Sprache**

Die Sprache, die in der LCD-Anzeige erscheint, ist aktiviert.

### **Ton**

Mit dieser Funktion kann die Ton-Funktion ein- oder ausgeblendet werden.

- •Beep bei jedem Tastendruck
- •Beep jede Sekunde währende der Belichtung,
- •Beep nur am Ende der Belichtung

### **Log oder Zeit**

Mit dieser Funktion bestimmen Sie die Anzeige der Belichtung, bei Einstellung der Belichtungszeit. "Log" bedeutet: die Belichtungszeit wird in logD-Dichtewerte, während bei "Zeit" die Belichtungszeit in Stufen von 0.1 bis 99 Sekunden und in Stufen von 1 Sekunde von 100 bis 999 Sekunden als Sekundenwert angezeigt wird.

### **Helligkeit**

Mit dieser Funktion bestimmen Sie die LC- und LE-Display-Anzeigenhelligkeiten und die Beleuchtung des Tastenfeldes. Die Bestimmung kann manuell oder automatisch, in Abhängigkeit von der Umgebungs-Helligkeit erfolgen. Die manuellen Werte können mit den +/--Tasten eingestellt werden.

### **Null-Kanal**

Mit dieser Funktion können Sie entweder den Cyan- oder den Magenta-Kanal auf Null setzen, wenn der ColorLine 7000 im "Analyse" Modus benutzt wird. Als Standard ist der Cyan-Kanal bei der Colornegativverarbeitung und der Magenta-Kanal bei der Colorpositivverarbeitung zu 0 gesetzt.

### **Maßeinheit**

Mit dieser Funktion wählen Sie das metrische System (cm) oder das englische System (inch) in der Format-Funktion.

#### **Genauigkeit**

Mit dieser Funktion können Sie die Analyser-Filterwerte den Filterwerten Ihres Vergrößerers anpassen. Die Anpassung muß Kanal für Kanal vorgenommen werden. Die Filterfarben werden mit den ▲▼-Tasten gewählt, und die Filterwerte werden mit der +/--Tasten eingegeben. Wenn dies genau übereinstimmt, können die Filterwerte am Analyser direkt vom Vergrößerer aus eingegeben werden.

# **10. TECHNISCHE DATEN**

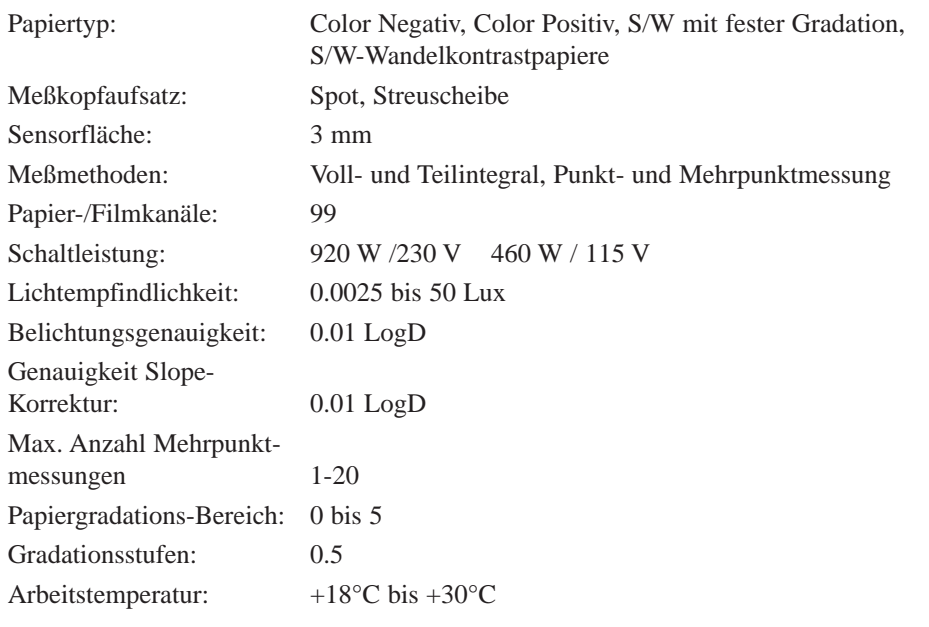

### **Genauigkeit**

Mit dieser Funktion können Sie die Analyser-Filterwerte den Filterwerten Ihres Vergrößerers anpassen. Die Anpassung muß Kanal für Kanal vorgenommen werden. Die Filterfarben werden mit den ▲▼-Tasten gewählt, und die Filterwerte werden mit der +/--Tasten eingegeben. Wenn dies genau übereinstimmt, können die Filterwerte am Analyser direkt vom Vergrößerer aus eingegeben werden.

# **10. TECHNISCHE DATEN**

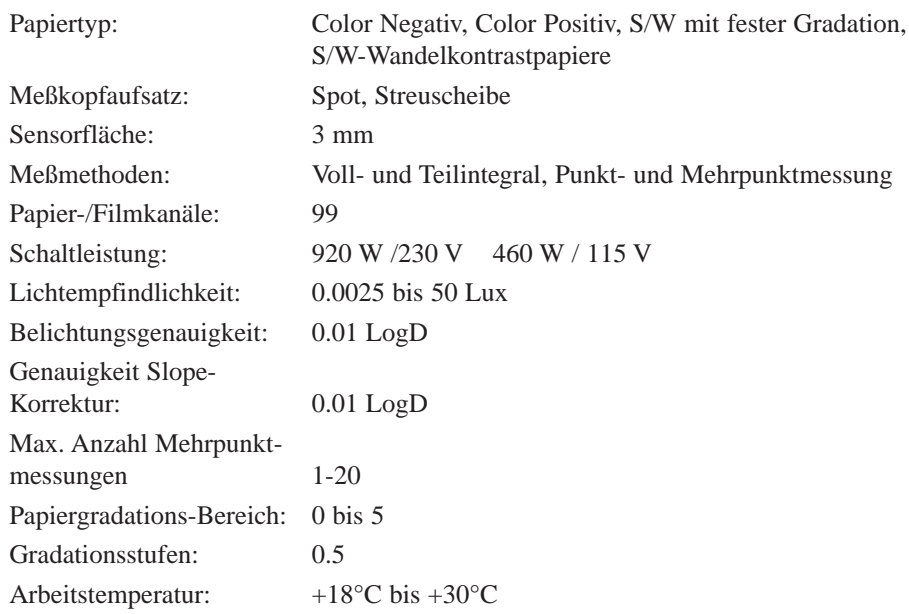

JOBO-Labortechnik • Kölner Str. 58 • D-51645 Gummersbach • Tel.: +49 (0) 22 61 / 5 45-0 Fax: +49 (0) 22 61 / 5 45-42 • E-Mail: verkauf.inland@jobo.com • Internet: www.jobo.com Technische Änderungen vorbehalten

05000 (86 483)

JOBO-Labortechnik • Kölner Str. 58 • D-51645 Gummersbach • Tel.: +49 (0) 22 61 / 5 45-0 Fax: +49 (0) 22 61 / 5 45-42 • E-Mail: verkauf.inland@jobo.com • Internet: www.jobo.com Technische Änderungen vorbehalten